KA01521D/56/TR/01.22-00

71643795 2024-01-08

# Kısa Çalıştırma Talimatları Proline 500 – dijital

Coriolis sensörüne sahip transmiter Ethernet-APL'li PROFINET

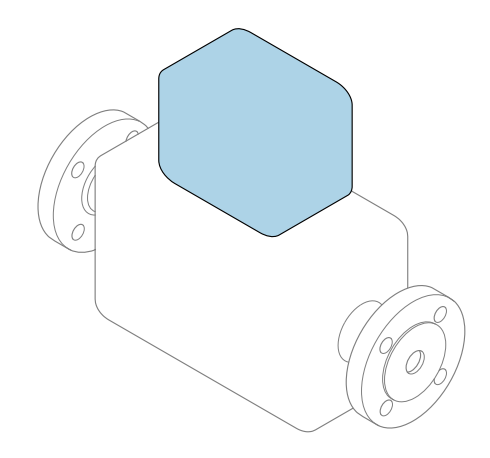

Bu talimatlar, Özet Kullanım Talimatları olup, cihazın Kullanım Talimatlarının yerini almaz.

Özet Kullanım Talimatları bölüm 2 / 2: Transmiter Transmiter hakkında bilgiler içerir.

Özet Kullanım Talimatları bölüm 1 / 2: Sensör →  $\triangleq$  3

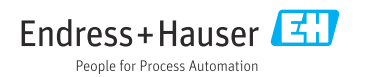

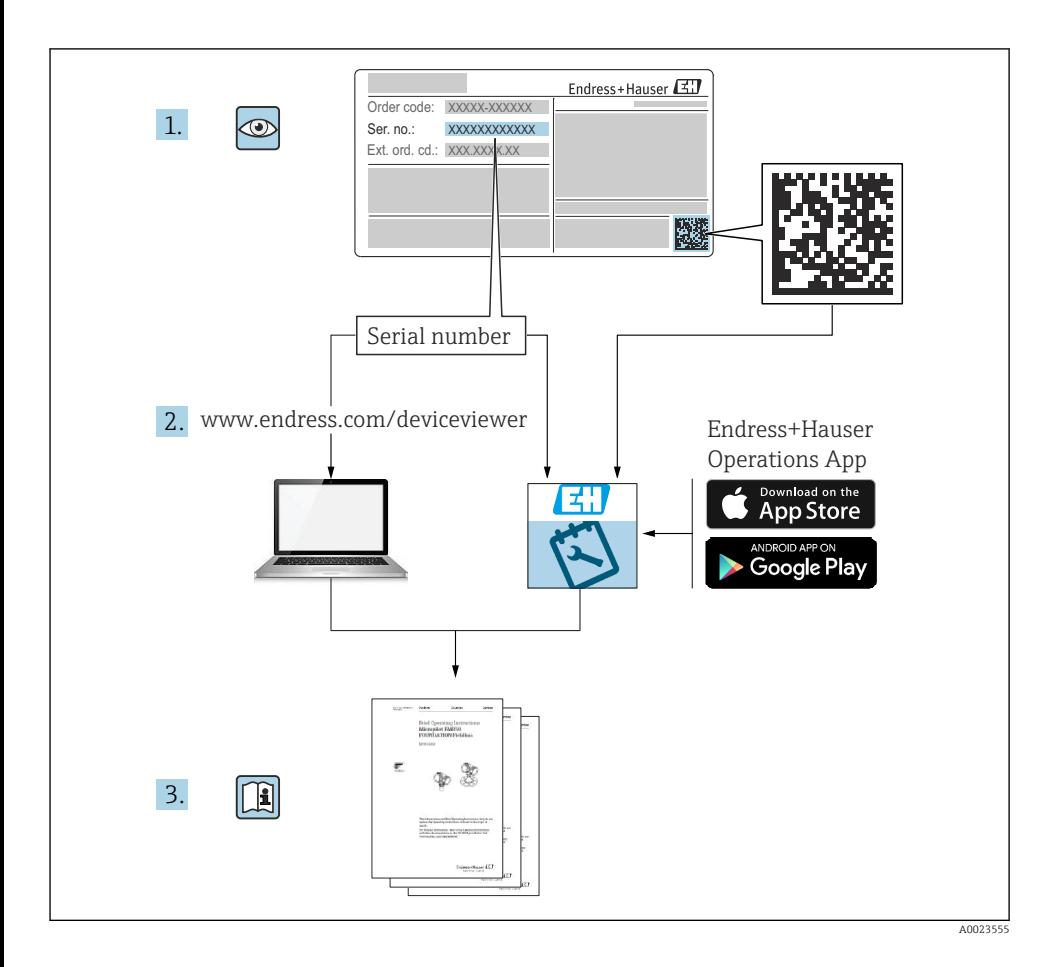

# <span id="page-2-0"></span>Akış ölçer için Özet Kullanım Talimatları

Bu cihaz bir transmiter ve bir sensörden oluşur.

Bu iki parçanın devreye alınması için proses, akış ölçer için birlikte Özet Kullanım Talimatlarını oluşturan iki kılavuz içerisinde açıklanmıştır:

- Özet Kullanım Talimatları Kısım 1: Sensör
- Özet Kullanım Talimatları Kısım 2: Transmiter

Cihazı devreye alırken lütfen Özet Kullanım Talimatlarının her iki kısmına da bakın, çünkü kılavuzun içerikleri birbirlerini tamamlayıcı olmalıdır:

### Özet Kullanım Talimatları Kısım 1: Sensör

Sensör Özet Kullanım Talimatlarının hedef kitlesi ölçüm cihazını kurmaktan sorumlu olan uzmanlardır.

- Teslimatın kabul edilmesi ve ürünün tanımlanması
- Saklama ve taşıma
- Kurulum

### Özet Kullanım Talimatları Kısım 2: Transmiter

Transmiter Özet Kullanım Talimatları ölçüm cihazının devreye alınması, yapılandırılması ve parametreleştirilmesinden (ilk ölçülen değere kadar) sorumlu olan kişiler içindir.

- Ürün açıklaması
- Kurulum
- Elektrik bağlantısı
- Çalışma seçenekleri
- Sistem entegrasyonu
- Devreye alma
- Hata teşhisi bilgileri

# Ek cihaz dokümantasyonu

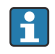

Bu Özet Kullanım Talimatları Özet Kullanım Talimatları Kısım 2: Transmiter'dir.

"Özet Kullanım Talimatları Kısım 1: Sensör" aşağıdakiler aracılığıyla kullanılabilir:

- Internet: [www.endress.com/deviceviewer](http://www.endress.com/deviceviewer)
- Akıllı telefon/tablet: *Endress+Hauser Operations Uygulaması*

Cihaz hakkında detaylı bilgiler Kullanım Talimatları ve diğer dokümantasyonda bulunabilir:

- Internet: [www.endress.com/deviceviewer](http://www.endress.com/deviceviewer)
- Akıllı telefon/tablet: *Endress+Hauser Operations Uygulaması*

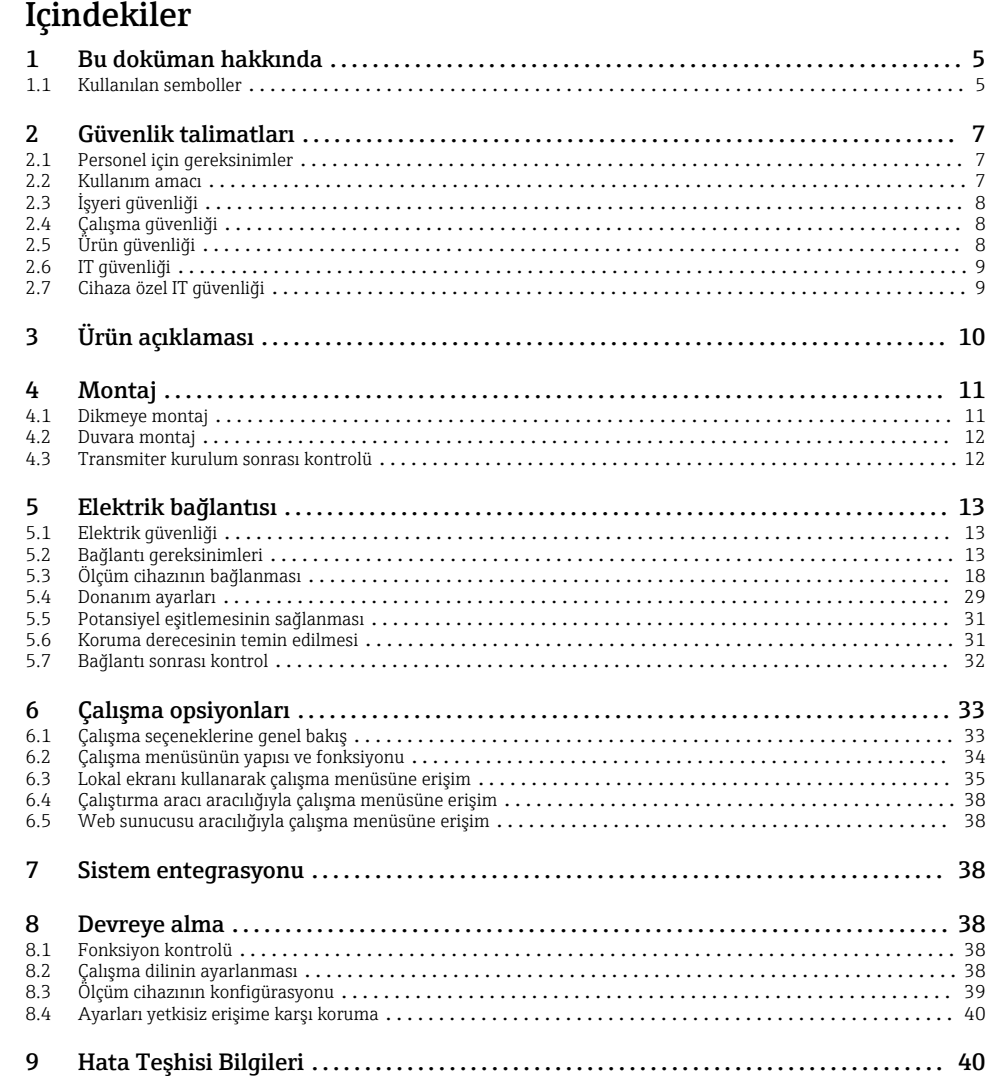

# <span id="page-4-0"></span>1 Bu doküman hakkında

# 1.1 Kullanılan semboller

#### 1.1.1 Güvenlik sembolleri

#### **A**TEHLİKE

Bu sembol tehlikeli bir durum hakkında sizi uyarır. Bu durumun giderilememesi, ciddi veya ölümcül yaralanma ile sonuçlanacaktır.

#### **UYARI**

Bu sembol tehlikeli bir durum hakkında sizi uyarır. Bu durumun giderilememesi, ciddi veya ölümcül yaralanma ile sonuçlanabilir.

#### **D KKAT İ**

Bu sembol tehlikeli bir durum hakkında sizi uyarır. Bu durumun giderilememesi, düşük veya orta seviye yaralanma ile sonuçlanabilir.

#### **DUYURU**

Bu sembol kişisel yaralanma ile sonuçlanmayacak prosedürler ve diğer gerçekler hakkında bilgi içerir.

#### 1.1.2 Belirli bilgi türleri için semboller

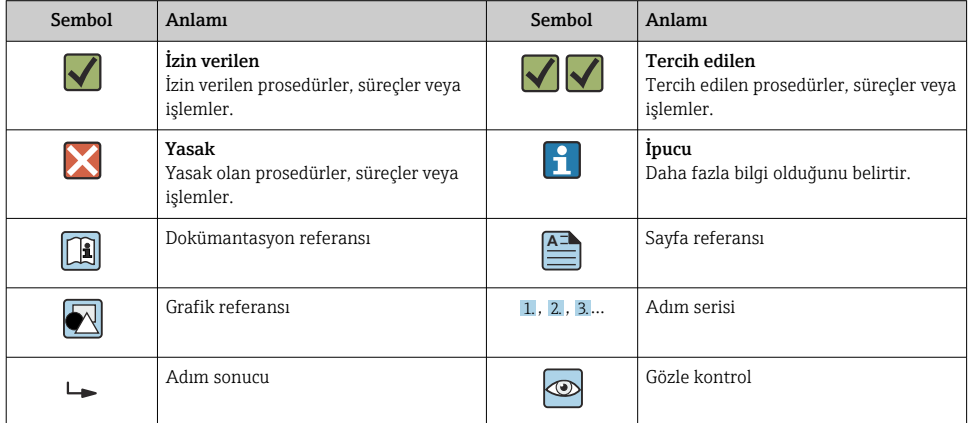

### 1.1.3 Elektrik sembolleri

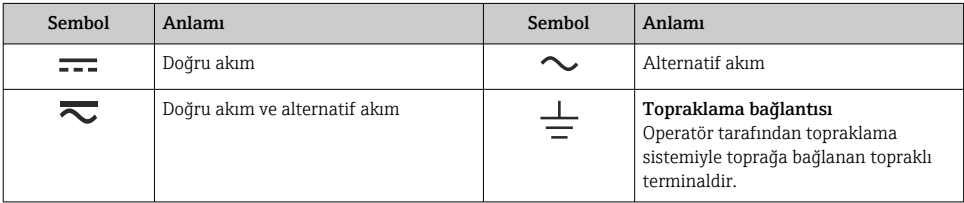

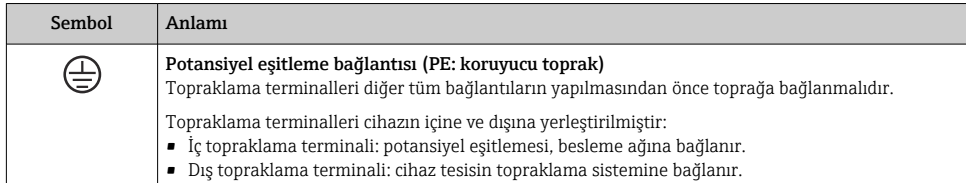

# 1.1.4 Haberleşmeye özel semboller

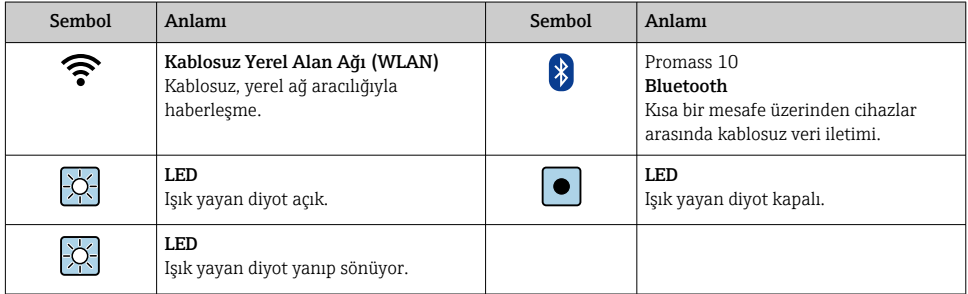

### 1.1.5 Alet sembolleri

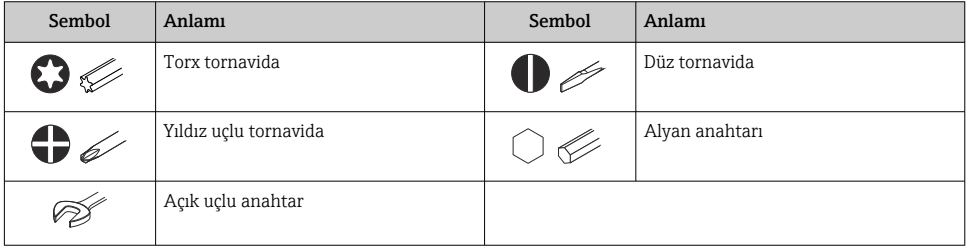

## 1.1.6 Grafiklerdeki semboller

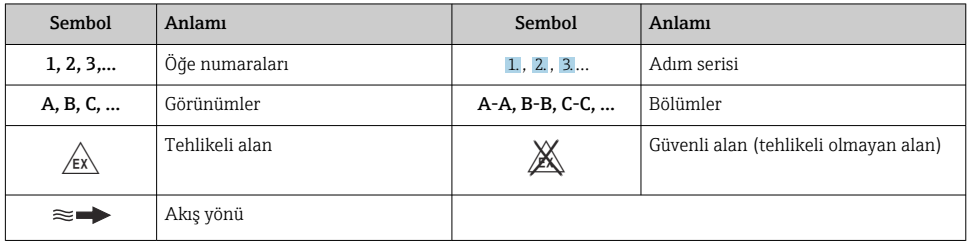

# <span id="page-6-0"></span>2 Güvenlik talimatları

# 2.1 Personel için gereksinimler

Personel, işleriyle ilgili şu gereksinimleri karşılamalıdır:

- ‣ Eğitimli kalifiye uzmanlar, bu işlev ve görev için gereken niteliklere ve ehliyete sahip olmalıdır.
- ‣ Tesis sahibi/operatörü tarafından yetkilendirilmiş olmalıdır.
- ‣ Ulusal yasal düzenlemeler konusunda bilgi sahibi olmalıdır.
- ‣ Çalışmaya başlamadan önce kılavuzdaki talimatlar ve tamamlayıcı dokümantasyonun yanı sıra sertifikaların (uygulamaya bağlı olarak) da okunup anlaşılması gerekir.
- ‣ Talimatlara ve temel şartlara uyulmalıdır.

# 2.2 Kullanım amacı

#### Uygulama ve madde

- Bu kılavuzda açıklanan ölçüm cihazı sadece sıvıların ve gazların akış ölçümü için tasarlanmıştır.
- Bu kılavuzda açıklanan ölçüm cihazı sadece sıvıların akış ölçümü için tasarlanmıştır.

Ölçüm cihazı, sipariş edilen versiyona uygun olarak patlayıcı, yanıcı, zehirli veya oksitleyici potansiyele sahip maddelerin ölçümünde de kullanılabilir.

Tehlikeli alanlarda ya da hijyenik uygulamalar veya proses basıncı nedeniyle yüksek risk taşıyan uygulamalarda kullanılan ölçüm cihazları için isim plakası üzerinde uygun şekilde etiketleme yapılmıştır.

Çalışma sırasında ölçüm cihazının uygun koşullarda kalması için:

- ‣ Belirlenen basınç ve sıcaklık aralığında tutun.
- ‣ Sadece isim plakasında yazılı verilere ve Kullanım Talimatları ve ek dokümantasyon içinde belirtilen genel şartlara tam uyumlu ölçüm cihazları kullanın.
- ‣ Sipariş edilen cihazın tehlikeli alanlarda kullanım için uygun olup olmadığını isim plakası üzerinden kontrol edin (örn. patlama koruması, basınçlı kaplar güvenliği).
- ‣ Ölçüm cihazını sadece proses ile ıslak hale gelen malzemelerin yeterince dirençli olduğu ortamlar için kullanın.
- ‣ Ölçüm cihazının ortam sıcaklığı atmosfer sıcaklığının dışındaysa, ilgili cihaz dokümantasyonunda belirtilen temel şartlara uyumluluk kesinlikle gereklidir .
- ‣ Ölçüm cihazı korozyona ve çevresel etkilere karşı her zaman korunmalıdır.

### Hatalı kullanım

Amaç dışı kullanım, güvenlik ihlaline yol açabilir. Üretici, hatalı veya amaçlanmayan kullanım nedeniyle oluşan hasarlardan sorumlu değildir.

# **AUYARI**

#### Paslandırıcı veya aşındırıcı akışkanlar ve ortam koşulları nedeniyle kırılma tehlikesi!

- ‣ İşlem yapılacak sıvı ile sensörün malzeme olarak uyumlu olduğunu kontrol edin.
- $\triangleright$  Islem sırasında sıvıyla temas eden tüm malzemelerin direncli olduğunu kontrol edin.
- ‣ Belirlenmiş basınç ve sıcaklık aralığını koruyun.

## <span id="page-7-0"></span>**DUYURU**

### Sınırdaki durumların belirlenmesi:

‣ Özel sıvılar ve temizlikte kullanılan sıvılar için Endress+Hauser, prosesle temas eden malzemelerin korozyon direncinin doğrulanması konusunda yardımcı olmaktan memnuniyet duyacaktır. Ancak, bu konuda herhangi bir garanti verilmez veya sorumluluk kabul edilmez; çünkü sıcaklık, konsantrasyon veya kirlilik düzeyi gibi faktörlerdeki işlem sırasında ortaya çıkacak küçük değişimler korozyon direnci özelliklerini değiştirebilir.

## Diğer riskler

# **ADİKKAT**

#### Elektrik sistem ve ürün yüzeyin ısınmasına veya donmasına neden olabilir. Yanık veya donma tehlikesi!

‣ Uygun temas koruması takın.

*Sadece Proline Promass A, E, F, O, X ve Cubemass C için geçerlidir*

# **AUYARI**

### Ölçüm borusunun kırılması nedeniyle muhafazada kırılma tehlikesi!

Bir ölçüm borusunun patlaması halinde, sensör muhafazasının içerisindeki basınç çalıştırma işlemi basıncına göre artar.

‣ Bir patlama diski kullanın.

# **AUYARI**

#### Madde kaçması tehlikesi!

Patlama diskine sahip cihaz versiyonları için: Basınç altında madde kaçması yaralanmalara veya malzemenin hasarlanmasına neden olabilir.

‣ Patlama diski çalıştığında yaralanmaları ve malzeme hasarlanmasını önlemek için gereken önlemleri alın.

# 2.3 İşyeri güvenliği

Cihaz üzerinde veya cihaz ile çalışırken:

‣ Ulusal düzenlemelere uygun şekilde gereken kişisel koruyucu ekipmanı giyin.

# 2.4 Çalışma güvenliği

Yaralanma tehlikesi!

- ‣ Cihazı sadece hatasız ve arızasız teknik durumdayken çalıştırın.
- ‣ Cihazın parazit olmadan çalıştırılmasından operatör sorumludur.

# 2.5 Ürün güvenliği

Bu ölçüm cihazı en son güvenlik gereksinimlerini karşılamak için ileri mühendislik uygulamalarına uygun şekilde tasarlanmış, test edilmiş ve fabrikadan çalıştırılması güvenli bir durumda sevk edilmiştir.

Genel güvenlik standartlarını ve yasal gereksinimleri karşılar. Cihaza özel AB Uygunluk Beyanında listelenen AB direktiflerine de uygundur.Endress+Hauser bunu cihaza CE işareti koyarak onaylar.

<span id="page-8-0"></span>Ayrıca cihaz, geçerli İngiltere düzenlemelerinin yasal gereksinimlerini karşılar (Destekleyici Yasalar). Bunlar, tanımlanan standartlar ile birlikte UKCA Uygunluk Beyanı içerisinde listelenmiştir.

UKCA işareti için sipariş seçeneğini belirleyerek Endress+Hauser, UKCA işaretini yapıştırarak cihazın başarılı bir şekilde test edildiğini ve değerlendirildiğini onaylar.

İletişim adresi Endress+Hauser İngiltere:

Endress+Hauser Ltd. Floats Road Manchester M23 9NF İngiltere www.uk.endress.com

# 2.6 IT güvenliği

Garantimiz sadece ürün kurulduğunda ve Kullanım Talimatlarında belirtildiği şekilde kullanıldığında geçerlidir. Ürün üzerinde ayarların yanlışlıkla değiştirilmesini engelleyen güvenlik mekanizmaları mevcuttur.

Ürün ve ilgili veri transferi için ilave güvenlik sağlayan IT güvenliği önlemleri operatörler tarafından güvenlik standartlarına uygun şekilde uygulanmalıdır.

# 2.7 Cihaza özel IT güvenliği

Cihaz operatör tarafında koruyucu önlemleri desteklemek için çok sayıda özel fonksiyon sunar. Bu fonksiyonlar kullanıcı tarafından yapılandırılabilir ve doğru kullanıldığında daha yüksek çalışma güvenliğini garanti eder.

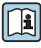

Cihaza özel IT güvenliği hakkında ayrıntılı bilgi için cihaza ait Çalıştırma Talimatlarına  $\mathsf{J}_{\text{hakun}}$ 

## 2.7.1 Servis arayüzü (CDI-RJ45) ile erişim

Cihaz servis arayüzü (CDI-RJ45 ) ile bir ağa bağlanabilir. Cihaza özel fonksiyonlar bir ağ içerisinde cihazın güvenli çalışmasını garanti eder.

IEC/ISA62443 veya IEEE gibi ulusal ve uluslararası güvenlik komiteleri tarafından belirlenen ilgili endüstriyel standartlar ve kuralların kullanılması tavsiye edilir. Bu erişim yetkilendirmesinin atanması ile birlikte ağ segmentasyonu gibi teknik ölçümler gibi organizasyonel güvenlik önlemlerini içerir.

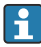

Bir Ex de onayına sahip transmiterler servis arayüzü (CDI-RJ45) ile bağlanabilir!

"Onay transmiteri + sensör" için sipariş kodu, seçenekler (Ex de): BA, BB, C1, C2, GA, GB, MA, MB, NA, NB

# <span id="page-9-0"></span>3 Ürün açıklaması

Ölçüm sisteminde bir Proline 500 - dijital transmiter ve bir Proline Promass veya Cubemass Coriolis sensör bulunur.

Transmiter ve sensör fiziksel olarak ayrı konumlara monte edilir. Bir bağlantı kablosu ile birbirlerine bağlanırlar.

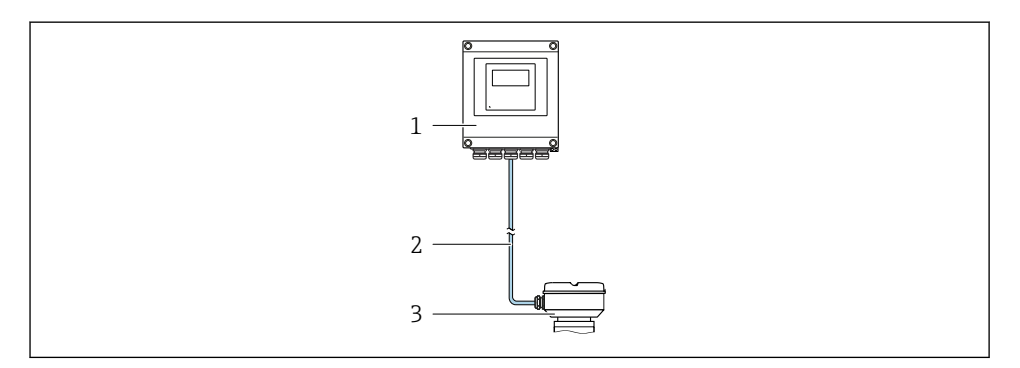

- *1 Transmiter*
- *2 Bağlantı kablosu: kablo, ayrı, standart*
- *3 Entegre ISEM (akıllı sensör elektronik modülü) bulunan sensör bağlantı muhafazası*

Ürün açıklaması hakkında detaylı bilgi için cihaz Kullanım Talimatlarına bakın  $\rightarrow \blacksquare$  3 m

# <span id="page-10-0"></span>4 Montaj

Sensörün montajı ile ilgili detaylı bilgiler için Sensör Özet Çalıştırma Talimatlarına bakın  $\rightarrow$   $\rightarrow$  3

## **ADİKKAT**

#### Ortam sıcaklığı çok yüksek!

Elektronik devrelerde aşırı ısınma ve muhafazada deformasyon tehlikesi.

- $\blacktriangleright$  İzin verilen maksimum ortam sıcaklığını asmayın .
- ‣ Açık havada çalıştırılıyorsa: Özellikle sıcak iklim bölgelerinde, cihazın direkt güneş ışığına ve hava koşullarına maruz kalmasını önleyin.

## A DİKKAT

#### Aşırı kuvvet muhafazaya zarar verebilir!

‣ Aşırı mekanik gerilmeleri önleyin.

# 4.1 Dikmeye montaj

## **AUYARI**

#### Sabitleme vidalarına aşırı düzeyde sıkıştırma torku uygulandı!

Plastik transmitere zarar verme riski.

‣ Sabitleme vidalarını sıkıştırma torkuna uygun sıkıştırın: 2 Nm (1,5 lbf ft)

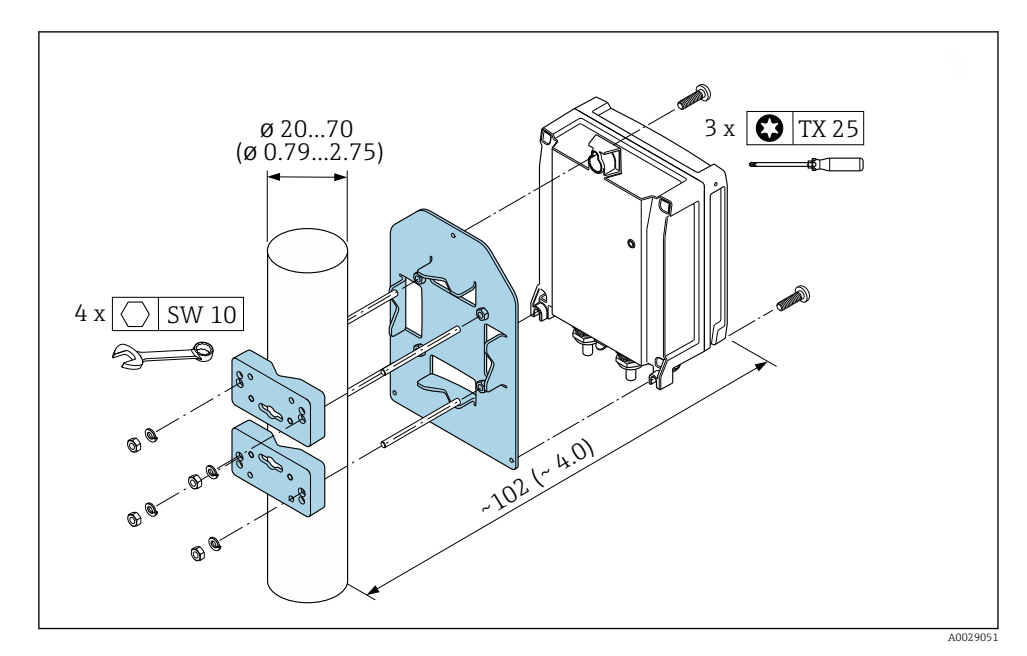

 *1 Mühendislik birimi, mm (inç)*

# <span id="page-11-0"></span>4.2 Duvara montaj

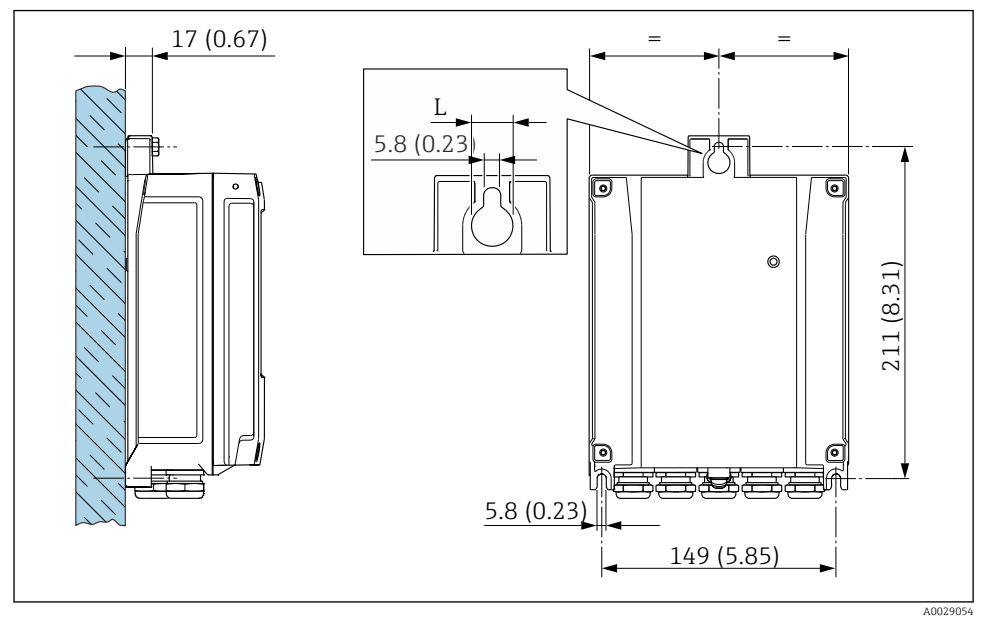

 *2 Mühendislik birimi, mm (inç)*

*L "Transmiter muhafazası" için sipariş koduna bağlıdır*

"Transmiter muhafazası" için sipariş kodu

- Opsiyon A, üzeri alüminyum kaplı: L =14 mm (0,55 in)
- Opsiyon **D**, polikarbonat:  $L = 13$  mm (0,51 in)

# 4.3 Transmiter kurulum sonrası kontrolü

Kurulum sonrası kontrolü aşağıdaki işlerden sonra her zaman gerçekleştirilmelidir: Transmiter muhafazasının montajı:

- Direğe montaj
- Duvara montaj

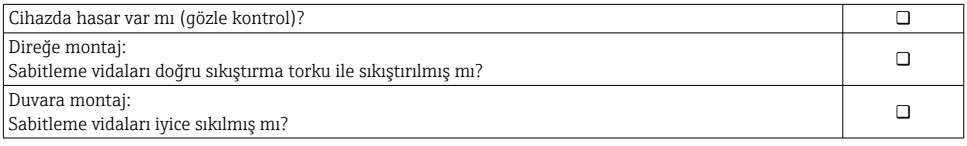

# <span id="page-12-0"></span>5 Elektrik bağlantısı

## **AUYARI**

#### Canlı parçalar! Elektrik bağlantılarında yapılan hatalı çalışmalar elektrik çarpmasına neden olabilir.

- ‣ Cihazı besleme voltajından kolayca ayırmak için bir bağlantı kesme cihazı (anahtar veya devre kesici) takın.
- $\triangleright$  Cihaz sigortasına ek olarak tesis tesisatında maks. 10 A sahip bir aşırı akım koruma ünitesi kullanın.

# 5.1 Elektrik güvenliği

Geçerli ulusal düzenlemelere uygun şekilde.

# 5.2 Bağlantı gereksinimleri

#### 5.2.1 Gereken araçlar

- Kablo girişleri için: Uygun araçlar kullanılmalıdır
- Sabitleme kelepçesi için: Alyan anahtar3 mm
- Kablo soyucu
- Damarlı kablo kullanıldığı zaman: Tel ve yüksük için uç kıvırıcı
- Kabloları terminalden sökmek için: düz uçlu tornavida ≤ 3 mm (0,12 in)

### 5.2.2 Bağlantı kablosu için gereksinimler

Müşteri tarafından sağlanan bağlantı kabloları aşağıdaki şartları sağlamalıdır.

### Dış topraklama terminali için koruyucu topraklama kablosu

İletken kesit alanı < 2,1 mm2 (14 AWG)

Kablo pabucu kullanılması daha büyük kesit alanların kullanımına imkan tanır.

Topraklama empedansı 2 Ω değerinden düşük olmalıdır.

#### İzin verilen sıcaklık aralığı

- Kurulum yapılacak olacak ülkede geçerli montaj talimatlarına uyulmalıdır.
- Kablolar beklenen minimum ve maksimum sıcaklıklar için uygun olmalıdır.

### Güç beslemesi kablosu (iç topraklama terminali için iletken dahil)

Standart kurulum kablosu yeterlidir.

### Kablo çapı

- Verilen kablo rakorları:  $M20 \times 1.5$  kablo  $\emptyset$  6 ... 12 mm (0,24 ... 0,47 in) ile
- Yaylı terminaller: Damarlı ve yüksüklere sahip damarlılar için uygundur. İletken kesit alanı 0,2 … 2,5 mm2 (24 … 12 AWG).

### Sinyal kablosu

#### *Ethernet-AP üzerinden PROFINET*

APL segmentleri için referans kablo tipi fieldbus kablo tipi A, MAU tip 1 ve 3'tür (IEC 61158-2'de belirtilmiştir). Bu kablo, IEC TS 60079-47'ye göre kendinden emniyetli uygulamalar için gereksinimleri karşılar ve kendinden emniyetli olmayan uygulamalarda da kullanılabilir.

Daha fazla ayrıntı Ethernet-APL Mühendislik Kılavuzunda verilmiştir (https://www.ethernet-apl.org).

#### *Akım çıkışı 0/4 ile 20 mA arası*

- Standart kurulum kablosu yeterlidir
- Gözetimli transfer ölçümü için kılıflı bir kablo kullanın: teneke kaplı bakır örgü, optik kapak ≥ %85

#### *Pals /frekans /siviç çıkışı*

- Standart kurulum kablosu yeterlidir
- Gözetimli transfer ölçümü için kılıflı bir kablo kullanın: teneke kaplı bakır örgü, optik kapak ≥ %85

#### *Röle çıkışı*

Standart kurulum kablosu yeterlidir.

#### *Akım girişi 0/4 ile 20 mA arası*

- Standart kurulum kablosu yeterlidir
- Gözetimli transfer ölçümü için kılıflı bir kablo kullanın: teneke kaplı bakır örgü, optik kapak ≥ %85

#### *Durum girişi*

- Standart kurulum kablosu yeterlidir
- Gözetimli transfer ölçümü için kılıflı bir kablo kullanın: teneke kaplı bakır örgü, optik kapak ≥ %85

### 5.2.3 Bağlantı kablosu

### Tehlikeli olmayan alan, Ex Bölge 2, Sınıf I, Bölüm 2

### *Standart kablo*

Bağlantı kablosu olarak standart bir kablo kullanılabilir.

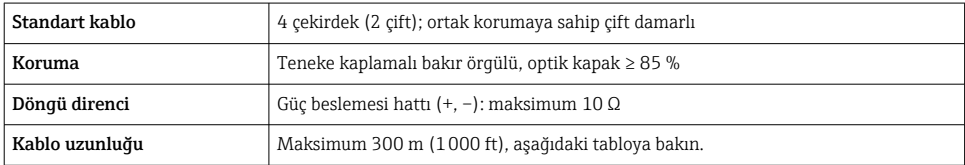

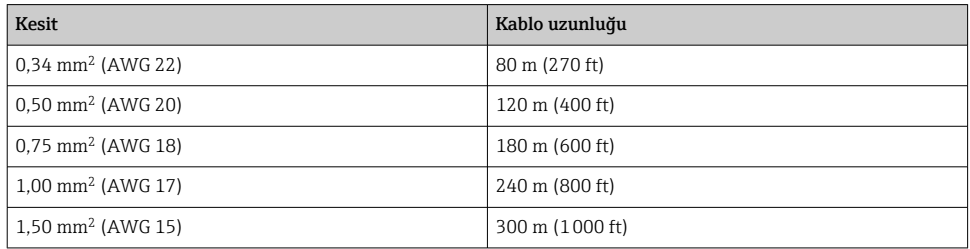

#### Tehlikeli alan, Ex Bölge 1, Sınıf I, Bölüm 1

#### *Standart kablo*

Bağlantı kablosu olarak standart bir kablo kullanılabilir.

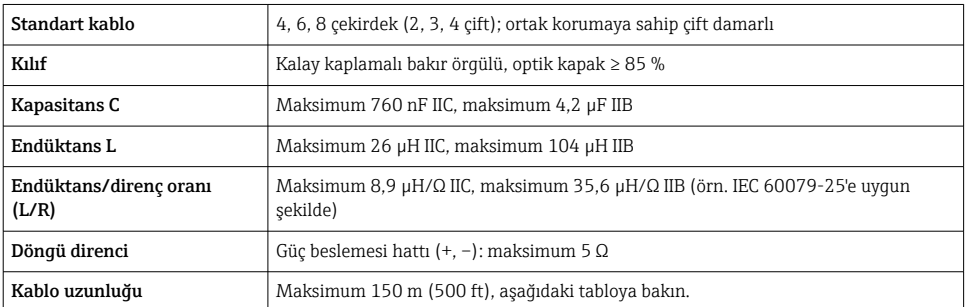

<span id="page-15-0"></span>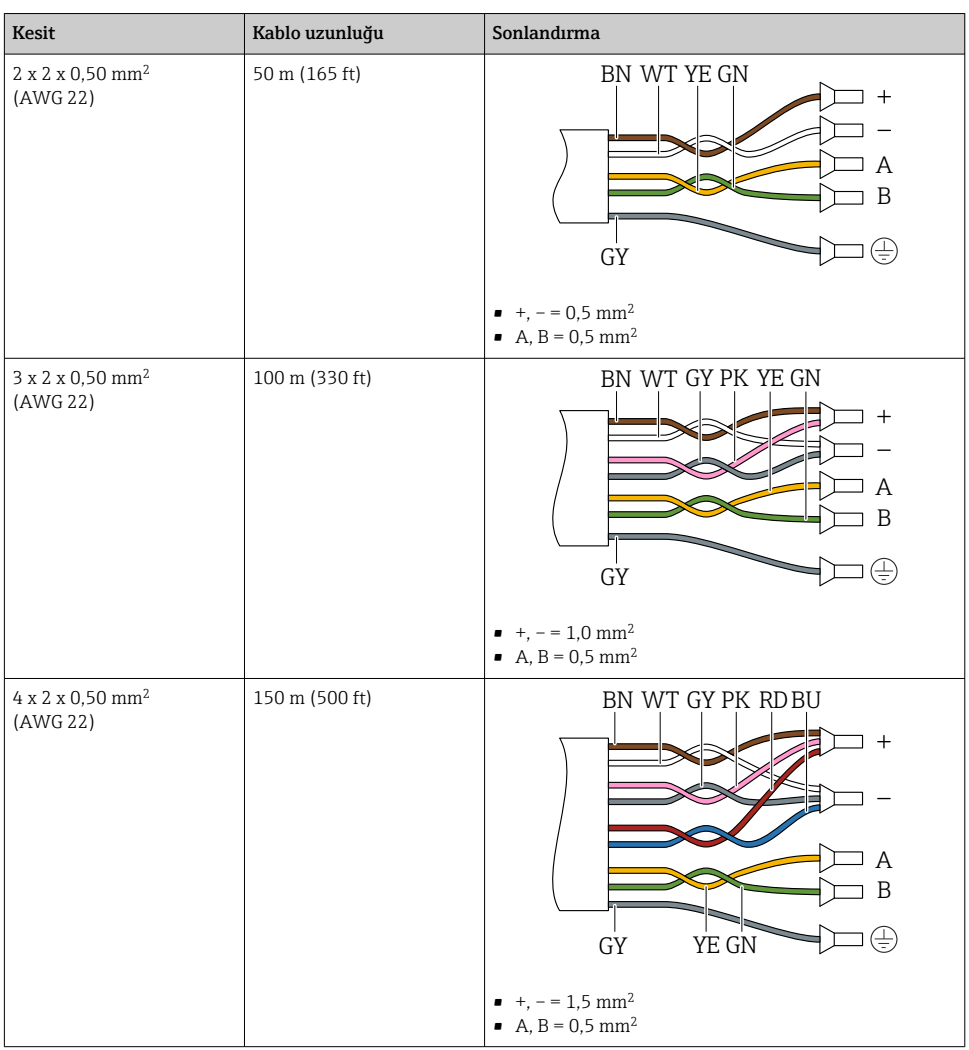

### 5.2.4 Terminal ataması

# Transmiter: besleme voltajı, girişler/çıkışlar

Girişler ve çıkışlarda terminal ataması cihazın bağımsız sipariş versiyonuna bağlıdır. Cihaza özel terminal ataması terminal kapağında yapışkan bir etiket üzerinde belgelenir.

#### Transmiter ve sensör bağlantı muhafazası: bağlantı kablosu

Ayrı yerlere monte edilen sensör ve transmiter bir bağlantı kablosu ile birbirine bağlanır. Kablo sensör bağlantı muhafazası ve transmiter muhafazası ile bağlanır.

Terminal ataması ve bağlantı kablosunun bağlantısı  $\rightarrow \Box$  18.

#### 5.2.5 cihaz fişi pin ataması

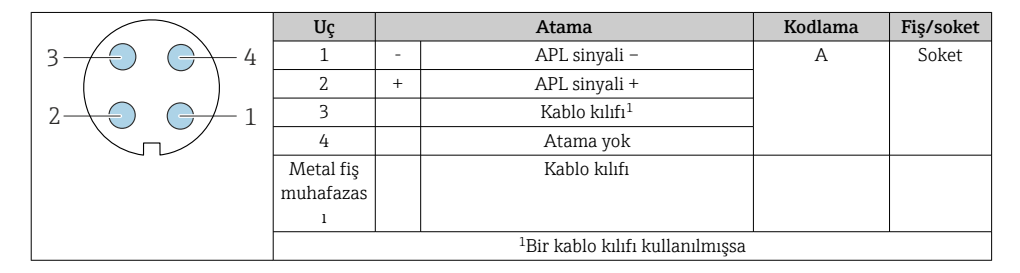

### 5.2.6 Ölçüm cihazının hazırlanması

Adımları aşağıdaki sıra ile gerçekleştirin:

- 1. Sensör ve transmiteri monte edin.
- 2. Sensör bağlantı muhafazası: Bağlantı kablosunu bağlayın.
- 3. Transmiter: Bağlantı kablosunu bağlayın.
- 4. Transmiter: Besleme voltajı için sinyal kablosunu ve kabloyu bağlayın.

### **DUYURU**

#### Muhafazada yetersiz yalıtım!

Ölçüm cihazının operasyonel güvenilirliği zarar görebilir.

- ‣ Koruma derecesine uygun kablo rakorları kullanın.
- 1. Kör tapa varsa çıkarın.
- 2. Ölçüm cihazıyla birlikte kablo rakorları teslim edilmediyse: İlgili bağlantı kablolarına uygun kablo rakorları temin edin.
- 3. Ölçüm cihazıyla birlikte kablo rakorları teslim edildiyse: Kabloları bağlamak için gereksinimleri kontrol edin  $\rightarrow \Box$  13.

# <span id="page-17-0"></span>5.3 Ölçüm cihazının bağlanması

### DUYURU

### Hatalı bağlantı nedeniyle elektrik güvenliğinde azalma!

- $\blacktriangleright$  Elektrik bağlantısı işlerinin sadece uygun eğitimli uzmanlar tarafından yapılmasını sağlayın.
- ‣ Bölgesel ve ulusal kurulum kurallarına ve düzenlemelerine uyulmalıdır.
- ‣ Çalışma alanında geçerli olan lokal güvenlik düzenlemelerine uygun hareket edin.
- $\triangleright$  Ek kabloları bağlamadan önce her zaman koruyucu topraklama kablosunu  $\oplus$  bağlayın.
- ‣ Potansiyel olarak patlayıcı ortamlarda kullanım için cihaza özel Ex dokümantasyonundaki bilgileri dikkate alın.

### 5.3.1 Bağlantı kablosunun bağlanması

## **AUYARI**

#### Elektronik bileşenlerde hasar görme riski!

- ‣ Sensörü ve transmiteri aynı potansiyel eşitlemeye göre bağlayın.
- ‣ Sensörü sadece seri numarası aynı olan transmitere bağlayın.

#### Kablo terminal atamasının bağlanması

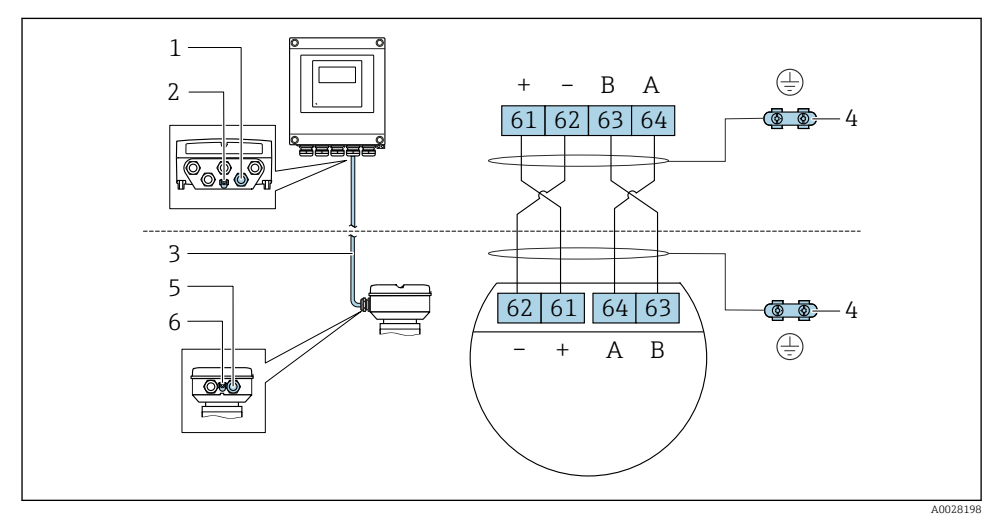

- *1 Transmiter muhafazasındaki kablo için kablo girişi*
- *2 Koruyucu toprak (PE)*
- *3 Bağlantı kablosu ISEM haberleşmesi*
- *4 Topraklama bağlantısı aracılığıyla topraklama; cihaz fişi versiyonlarında topraklama fişin kendisindendir*
- *5 Sensör bağlantı muhafazası üzerinde cihaz fişinin kablosu için kablo girişi veya bağlantısı*
- *6 Koruyucu toprak (PE)*

### Bağlantı kablosunun sensör bağlantı muhafazasına bağlanması

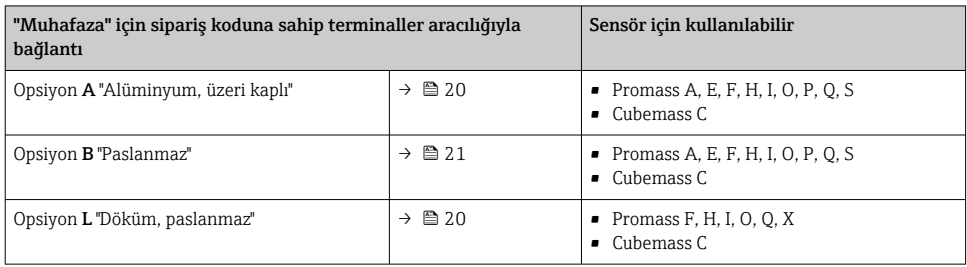

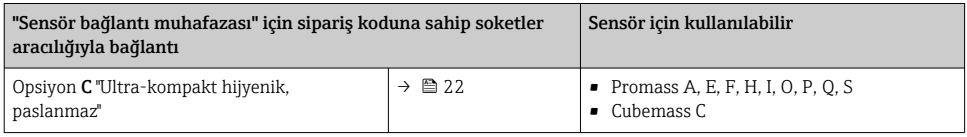

### Bağlantı kablosunun transmitere bağlanması

Kablo terminaller  $\rightarrow$   $\blacksquare$  23 aracılığıyla transmitere bağlanır.

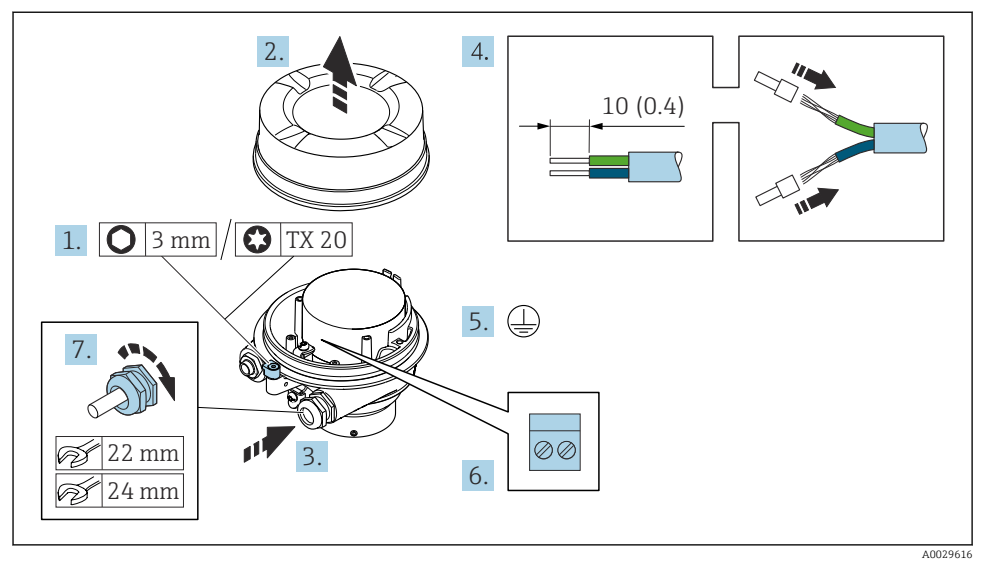

#### <span id="page-19-0"></span>Terminaller ile sensör bağlantı muhafazasının bağlanması

- 1. Muhafaza kapağının sabitleme kelepçesini gevşetin.
- 2. Muhafazanın kapağını çevirerek açın.
- 3. Kabloyu kablo girişinden içeri itin. Sağlam bir izolasyon için kablo girişindeki sızdırmazlık halkasını çıkarmayın.
- 4. Kabloyu ve kablo uçlarını soyun. Damarlı kablo kullanıyorsanız yüksükleri yerleştirin.
- 5. Koruyucu topraklamayı bağlayın.
- 6. Kabloyu, bağlantı kablosu terminal atamalarına uygun olarak bağlayın  $\rightarrow \Box$  18.
- 7. Kablo rakorlarını kuvvetle sıkıştırın.
	- $\rightarrow$  Bu bağlantı kablosunu bağlamak için prosesi sonuçlandırır.

### **AUYARI**

#### Muhafazanın yeterince yalıtılmaması durumunda muhafazanın koruma derecesi geçersiz hale gelebilir.

- $\triangleright$  Bir yağ kullanmadan kapaktaki dişi vidalayarak geçirin. Kapaktaki diş kuru bir yağlayıcıyla kaplanmıştır.
- 8. Muhafaza kapağını vidalayın.
- 9. Muhafaza kapağının sabitleme kelepçesini sıkıştırın.

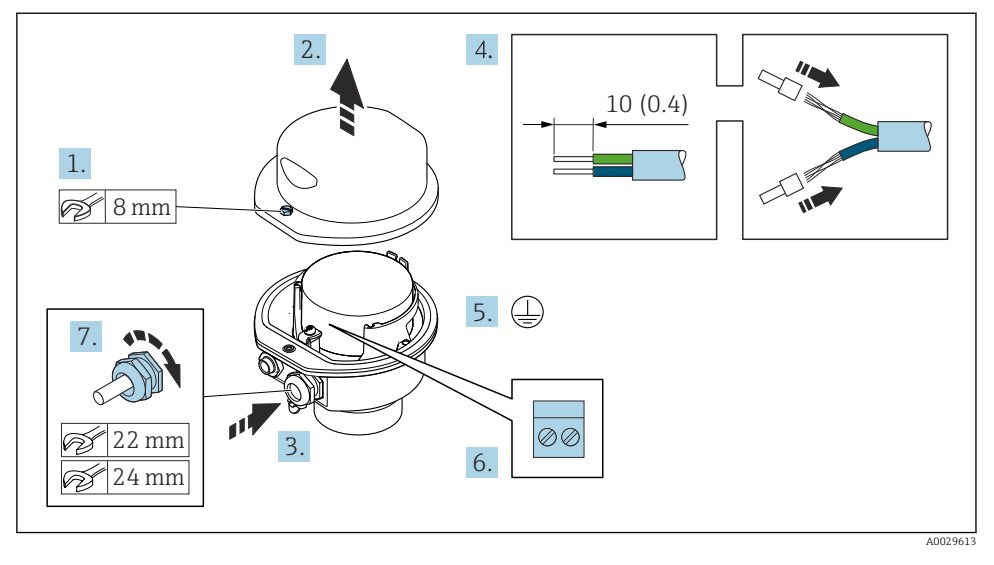

#### <span id="page-20-0"></span>Terminaller ile sensör bağlantı muhafazasının bağlanması

- 1. Muhafaza kapağının sabitleme vidasını çıkarın.
- 2. Muhafazanın kapağını açın.
- 3. Kabloyu kablo girişinden içeri itin. Sağlam bir izolasyon için kablo girişindeki sızdırmazlık halkasını çıkarmayın.
- 4. Kabloyu ve kablo uçlarını soyun. Damarlı kablo kullanıyorsanız yüksükleri yerleştirin.
- 5. Koruyucu topraklamayı bağlayın.
- 6. Kabloyu, bağlantı kablosu terminal atamalarına uygun olarak bağlayın  $\rightarrow \Box$  18.
- 7. Kablo rakorlarını kuvvetle sıkıştırın.
	- Bu bağlantı kablosunu bağlamak için işlemi sonuçlandırır.
- 8. Muhafazanın kapağını kapatın.
- 9. Muhafaza kapağının sabitleme vidasını sıkıştırın.

### <span id="page-21-0"></span>Konnektör ile sensör bağlantı muhafazasının bağlanması

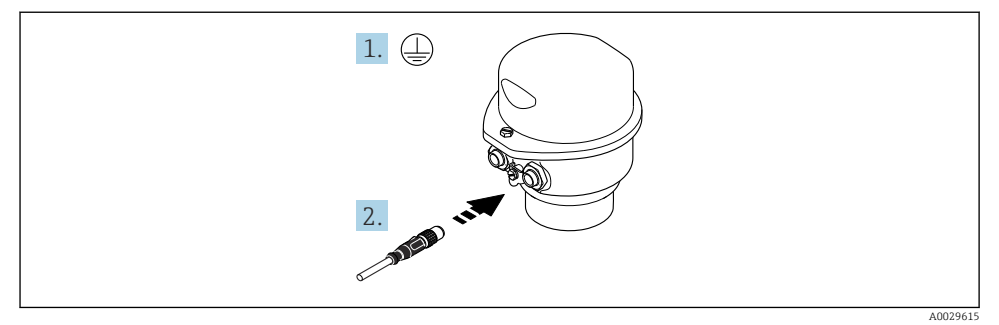

- 1. Koruyucu topraklamayı bağlayın.
- 2. Konnektörü bağlayın.

<span id="page-22-0"></span>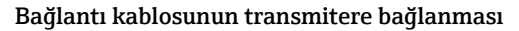

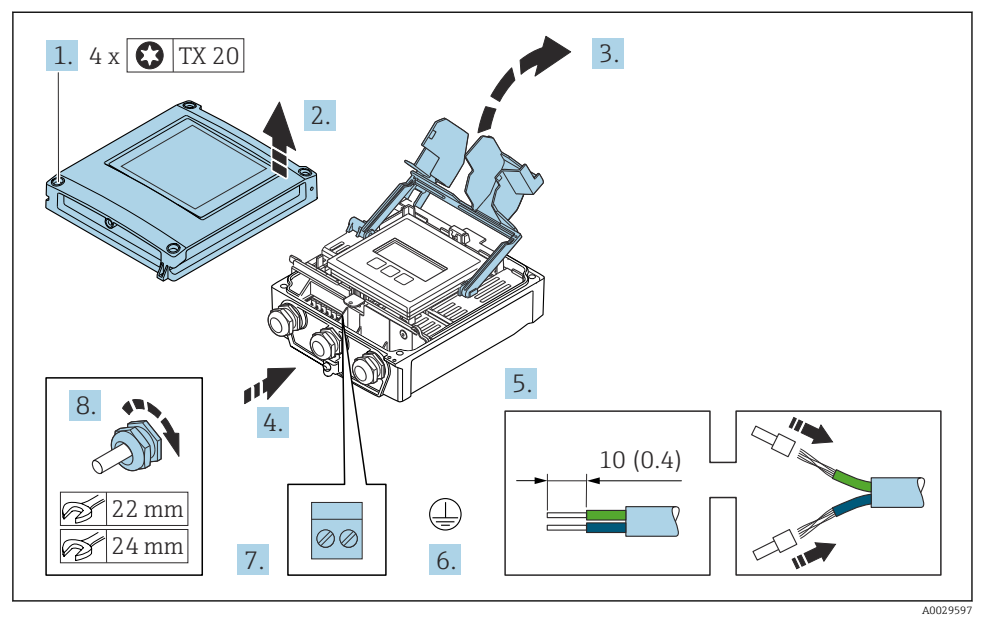

- 1. Muhafazanın kapağı üzerindeki 4 sabitleme vidasını gevşetin.
- 2. Muhafazanın kapağını açın.
- 3. Terminal kapağını katlayarak açın.
- 4. Kabloyu kablo girişinden içeri itin. Sağlam bir izolasyon için kablo girişindeki sızdırmazlık halkasını çıkarmayın.
- 5. Kabloyu ve kablo uçlarını soyun. Damarlı kablo kullanıyorsanız yüksükleri yerleştirin.
- 6. Koruyucu topraklamayı bağlayın.
- 7. Bağlantı kablosu için kabloyu terminal atamasına göre bağlayın →  $\triangleq$  18.
- 8. Kablo rakorlarını kuvvetle sıkıştırın.
	- Bu bağlantı kablosunu bağlamak için işlemi sonuçlandırır.
- 9. Muhafazanın kapağını kapatın.
- 10. Muhafaza kapağının sabitleme vidasını sıkıştırın.
- 11. Bağlantı kablosunun bağlanması sonrasında: Sinyal kablosunu ve besleme voltajı kablosunu bağlayın .

### 5.3.2 Transmiterin bağlanması

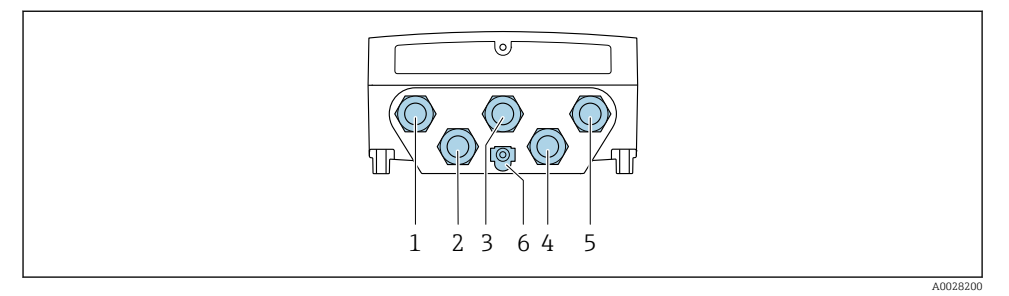

- *1 Besleme voltajı için terminal bağlantısı*
- *2 Sinyal iletimi için terminal bağlantısı, giriş/çıkış*
- *3 Sinyal iletimi için terminal bağlantısı, giriş/çıkış*
- *4 Sensör ve transmiter arasındaki bağlantı kablosu için terminal bağlantısı*
- *5 Sinyal iletimi, giriş/çıkış; opsiyonel: harici WLAN anteni için bağlantı*
- *6 Koruyucu toprak (PE)*

Cihazın ile bağlanmasına ve mevcut giriş/çıkışlara ek olarak, ek bağlantı seçenekleri de mevcuttur:

Servis arayüzü (CDI-RJ45) ile bir ağa entegre edin  $\rightarrow \Box$  28.

### bağlanması

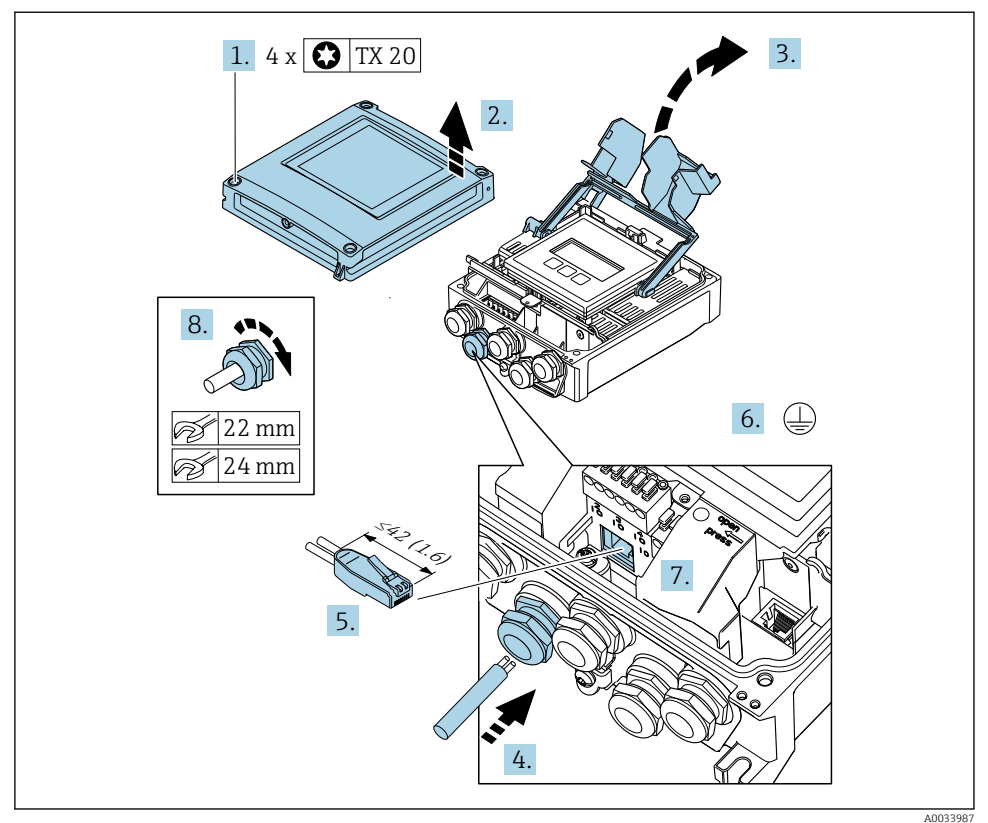

- 1. Muhafazanın kapağı üzerindeki 4 sabitleme vidasını gevşetin.
- 2. Muhafazanın kapağını açın.
- 3. Terminal kapağını katlayarak açın.
- 4. Kabloyu kablo girişinden içeri itin. Sağlam bir izolasyon için kablo girişindeki sızdırmazlık halkasını çıkarmayın.
- 5. Kabloyu ve kablo uçlarını sıyırın ve RJ45 konnektörüne bağlayın.
- 6. Koruyucu topraklamayı bağlayın.
- 7. RJ45 soketi takın.
- 8. Kablo rakorlarını kuvvetle sıkıştırın.
	- Bu, bağlantı işlemini sonuçlandırır.

#### Besleme voltajı ve ek giriş/çıkışların bağlanması

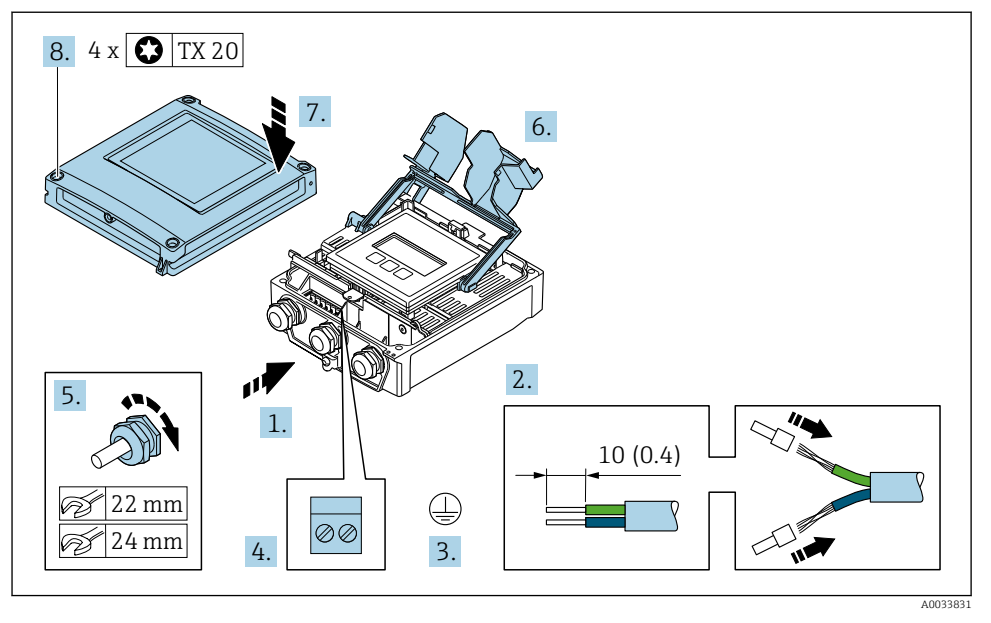

- 1. Kabloyu kablo girişinden içeri itin. Sağlam bir izolasyon için kablo girişindeki sızdırmazlık halkasını çıkarmayın.
- 2. Kabloyu ve kablo uçlarını soyun. Damarlı kablo kullanıyorsanız yüksükleri yerleştirin.
- 3. Koruyucu topraklamayı bağlayın.
- 4. Kabloyu terminal atamasına göre bağlayın.
	- Sinyal kablosu terminal ataması: Cihaza özel terminal ataması terminal kapağında yapışkan bir etiket üzerinde belgelenir. Besleme voltajı terminal ataması: Terminal kapağı veya  $\rightarrow \Box$  16 üzerindeki yapışkan etiket.
- 5. Kablo rakorlarını kuvvetle sıkıştırın.
	- Bu kablo bağlantı işlemini sonuçlandırır.
- 6. Terminal kapağını kapatın.
- 7. Muhafazanın kapağını kapatın.

#### **AUYARI**

#### Muhafazanın yeterince yalıtılmaması durumunda muhafazanın koruma derecesi geçersiz hale gelir.

‣ Vidalama için yağ kullanılmamalıdır.

## **AUYARI**

# Sabitleme vidalarına aşırı düzeyde sıkıştırma torku uygulandı!

Plastik transmitere zarar verme riski.

- ‣ Sabitleme vidalarını sıkıştırma torkuna uygun sıkıştırın: 2 Nm (1,5 lbf ft)
- 8. Muhafazanın kapağı üzerindeki 4 sabitleme vidasını sıkıştırın.

### <span id="page-27-0"></span>5.3.3 Transmiterin bir ağa entegre edilmesi

Bu bölüm sadece cihazı bir ağa entegre etmenin temel seçeneklerini sunar.

#### Servis arayüzü aracılığıyla entegrasyon

Cihaz servis arayüzüne (CDI-RJ45) bağlantı aracılığıyla entegre edilir.

Bağlantı sırasında aşağıdakilere dikkat edin:

- Tavsiye edilen kablo: CAT5e, CAT6 veya CAT7, kılıflı konnektör ile (örn. marka: YAMAICHI ; Parça No Y-ConProfixPlug63 / Üret. ID: 82-006660)
- Maksimum kablo kalınlığı: 6 mm
- Bükme önleyici koruma dahil soket uzunluğu: 42 mm
- Bükme yarıçapı: 5 x kablo kalınlığı

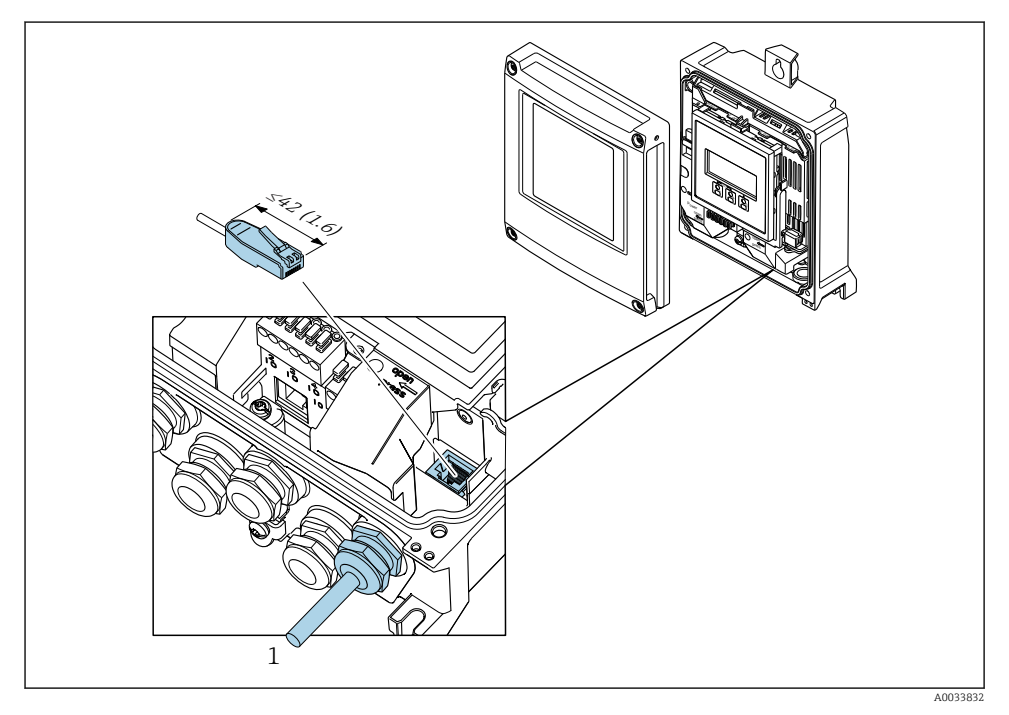

*1 Servis arayüzü (CDI-RJ45)*

RJ45 için M12 soketine bir adaptör opsiyonel olarak mevcuttur: "Aksesuarlar" için sipariş kodu, opsiyon NB: "Adaptör RJ45 M12 (servis arayüzü)"

Adaptör servis arayüzünü (CDI-RJ45) kablo girişine monte edilmiş bir M12 sokete bağlar. Bu nedenle servis arayüzüne bağlantı cihaz açılmadan bir M12 soket ile kurulabilir.

# <span id="page-28-0"></span>5.4 Donanım ayarları

#### 5.4.1 Cihaz adının ayarlanması

Bir tesis içerisinde bir ölçüm noktası etiket adı baz alınarak hızlı bir şekilde belirlenebilir. Etiket adı cihaz adına karşılık gelir. Fabrika tarafından atanan cihaz adı DIP siviçleri veya otomasyon sistemi kullanılarak değiştirilebilir.

Cihaz adı örneği (fabrika ayarı): EH-Promass500-XXXX

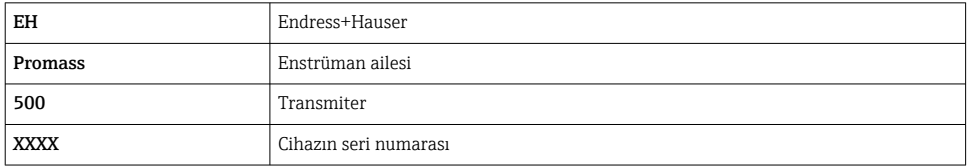

Mevcut durumda kullanılan cihaz adı aşağıda gösterilir Kurulum → İstasyon adı .

#### DIP siviçlerini kullanarak cihaz adının ayarlanması

Cihaz adının son kısmı DIP siviçleri 1-8 kullanılarak ayarlanabilir. Adres aralığı 1 ile 254 arasındadır (fabrika ayarı: cihazın seri numarası )

*DIP siviçlerine genel bakış*

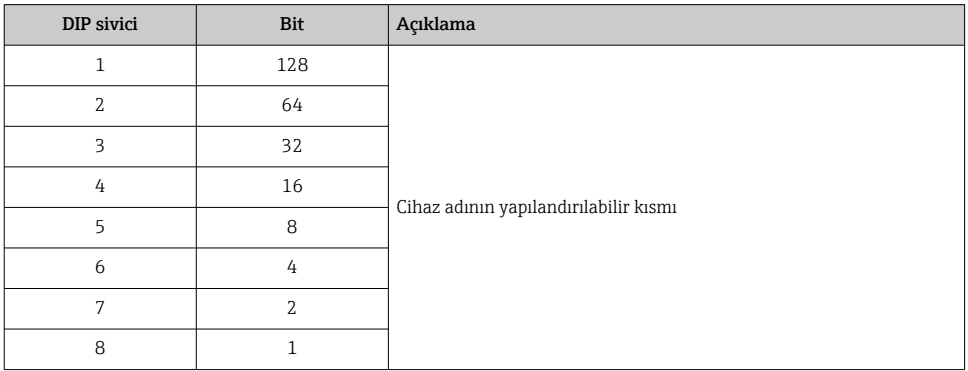

*Örnek: Cihaz adının ayarlanması EH-PROMASS500-065*

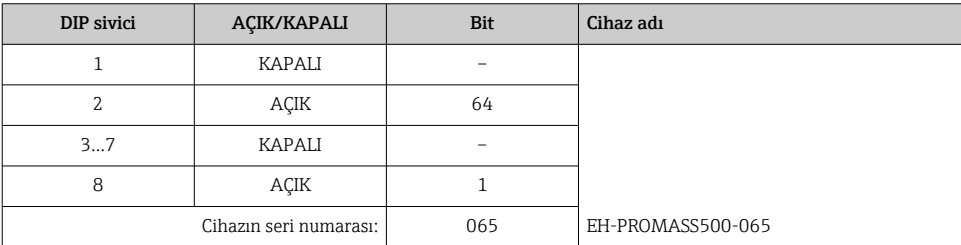

#### *Cihaz adının ayarlanması*

Transmiter muhafazası açılırken elektrik çarpması riski.

- ‣ Transmiter muhafazası açılmadan önce:
- ‣ Cihazın güç beslemesi ile bağlantısını kesin.

# Varsayılan IP adresi etkinleştirilemeyebilir.

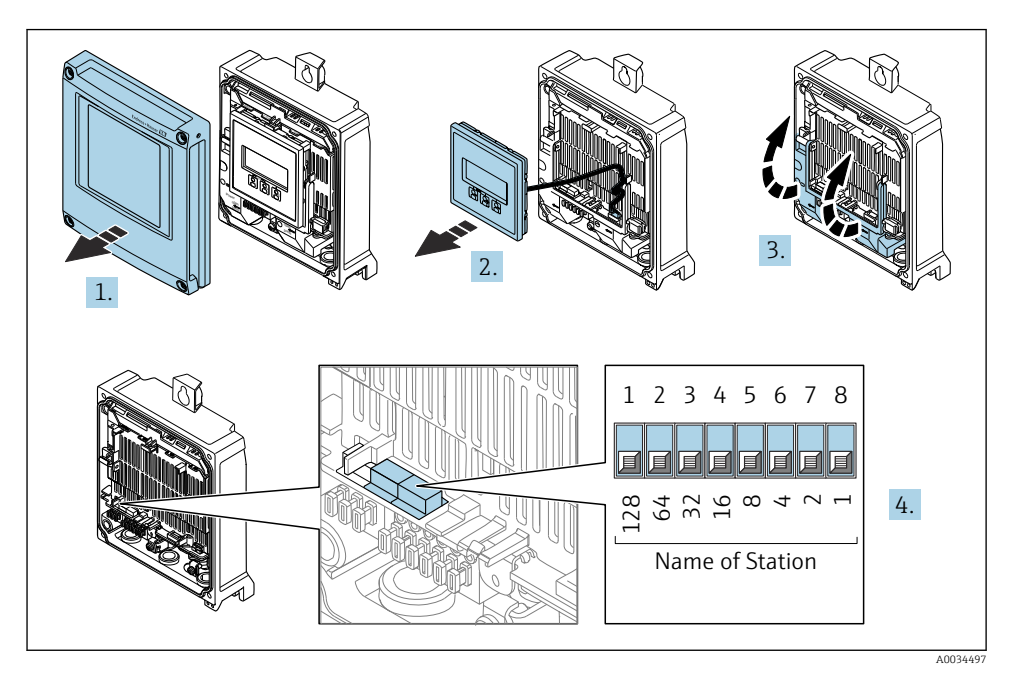

‣ I/O elektronik modülü üzerindeki uygun DIP siviçlerini kullanarak istenilen cihaz adını ayarlayın.

#### Otomasyon sistemi aracılığıyla cihaz adının ayarlanması

Cihaz adının otomasyon sistemi aracılığıyla ayarlanabilmesi için DIP siviçleri 1-8'in tamamı Kapalı (fabrika ayarı) durumuna getirilmelidir veya hepsi Açık duruma ayarlanmalıdır.

Cihaz adının tümü (istasyon adı) otomasyon sistemi ile ayrı ayrı değiştirilebilir.

- Fabrika ayarında cihaz adının bir parçası olarak kullanılan seri numarası kaydedilmez. Seri numarası ile cihaz adının fabrika ayarına sıfırlanması mümkün değildir. Seri numarası yerine "0" değeri kullanılır.
	- Otomasyon sistemi aracılığıyla cihaz adı atanırken: cihaz adını küçük harfler kullanarak belirleyin.

## 5.4.2 Varsayılan IP adresinin etkinleştirilmesi

Varsayılan IP adresi 192.168.1.212 DIP sivici ile etkinleştirilebilir.

#### <span id="page-30-0"></span>DIP sivici ile varsayılan IP adresinin etkinleştirilmesi

Transmiter muhafazası açılırken elektrik çarpması riski.

- ‣ Transmiter muhafazası açılmadan önce:
- ‣ Cihazın güç beslemesi ile bağlantısını kesin.

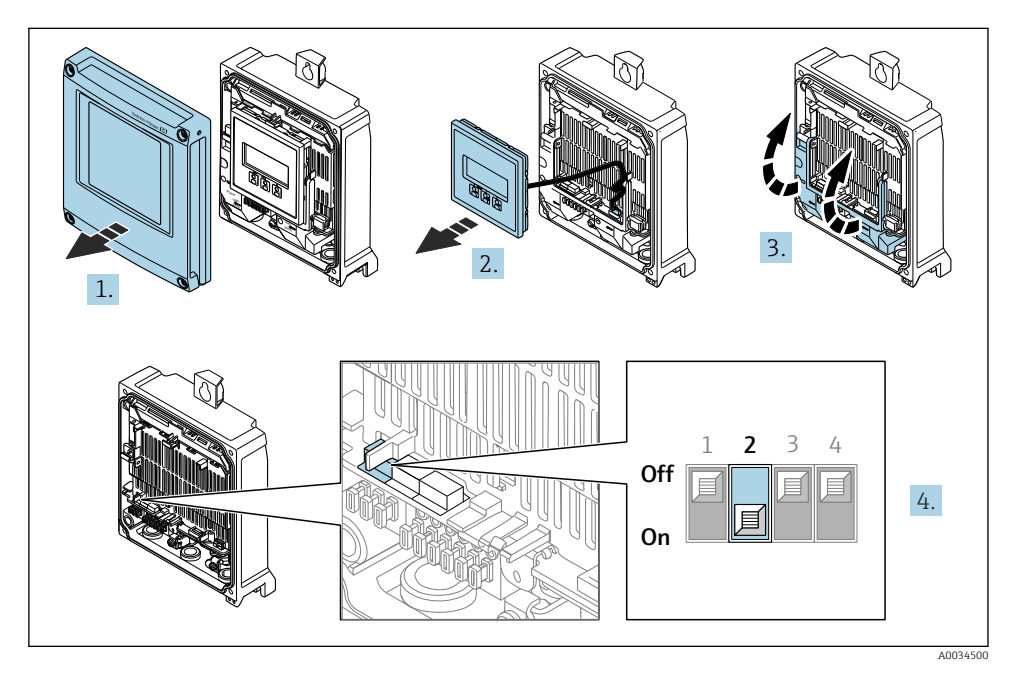

► I/O elektronik modülündeki DIP sivici No. 2'yi **KAPALI'**dan  $\rightarrow$  **ACIK'**a değiştirin.

## 5.5 Potansiyel eşitlemesinin sağlanması

### 5.5.1 Gereksinimler

Tehlikeli alanlarda kullanım için tasarlanmış cihazlarda Ex dokümantasyonundaki (XA) kurallara uyulmalıdır.

# 5.6 Koruma derecesinin temin edilmesi

Ölçüm cihazı IP66/67, tip 4X muhafaza koruma derecesi için tüm gereksinimleri karşılar.

IP66/67, Tip 4X muhafaza koruma derecesini garanti etmek için elektrik bağlantısı sonrasında aşağıdaki adımları gerçekleştirin:

- 1. Muhafaza contalarının temiz ve düzgün takılı olduğunu kontrol edin.
- 2. Contaları kurutun, temizleyin ve gerekiyorsa değiştirin.
- 3. Muhafazalardaki tüm vidaları sıkıştırın ve kapakları vidalayın.
- 4. Kablo rakorlarını kuvvetle sıkıştırın.

<span id="page-31-0"></span>5. Kablo girişinden içeri nem girmesini engellemek için: Kabloyu giriş öncesinde aşağı doğru bir kıvrım yapacak şekilde yönlendirin ("su tutucu").

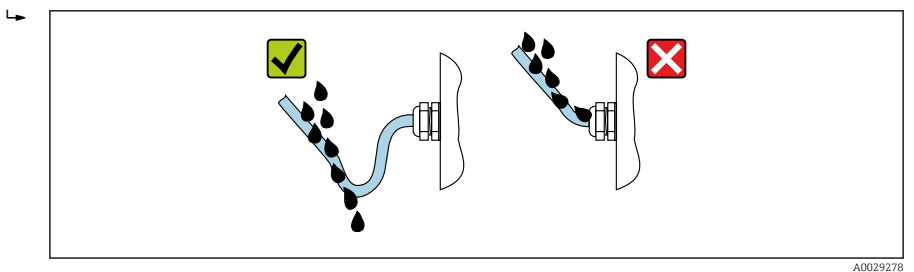

6. Âtıl kablo girişlerine kör tapalar (muhafazanın koruma derecesine uygun) takın.

# 5.7 Bağlantı sonrası kontrol

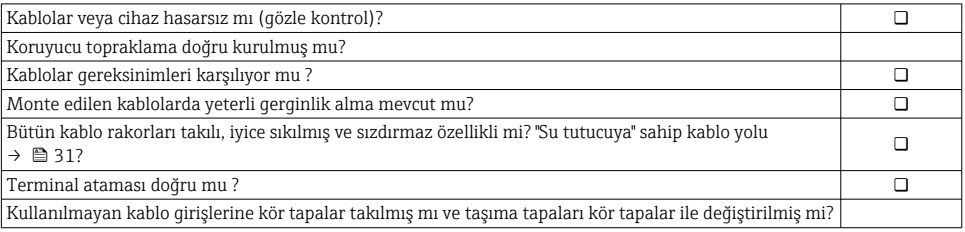

# <span id="page-32-0"></span>6 Çalışma opsiyonları

# 6.1 Çalışma seçeneklerine genel bakış

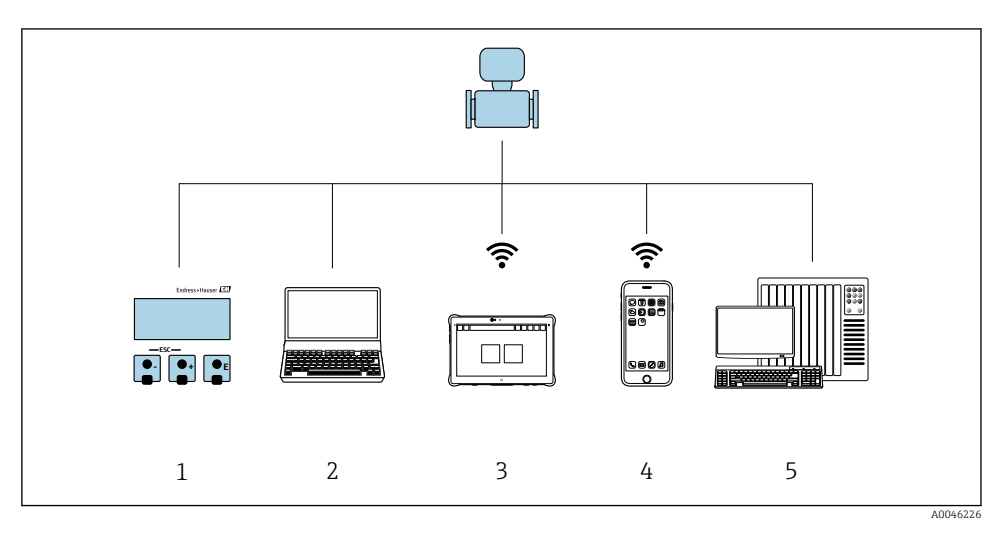

- *1 Ekran modülü ile lokal çalışma*
- *2 Web tarayıcıya (örn. Internet Explorer) veya çalıştırma aracına (örn. FieldCare, SIMATIC PDM) sahip bilgisayar*
- *3 Field Xpert SMT70*
- *4 Mobil taşınabilir terminal*
- *5 Kontrol sistemi (ör. PLC)*

# <span id="page-33-0"></span>6.2 Çalışma menüsünün yapısı ve fonksiyonu

### 6.2.1 Çalışma menüsünün yapısı

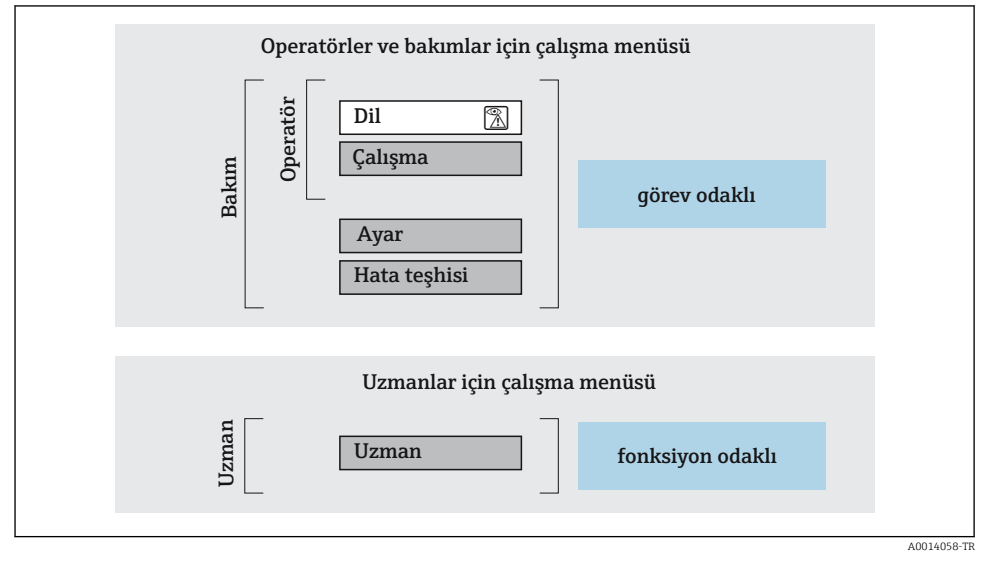

 *<sup>3</sup> Çalışma menüsünün şematik yapısı*

## 6.2.2 Çalıştırma mantığı

Menünün belirli bölümleri belirli kullanıcı rollerine atanmıştır (operatör, bakım, vb.). Cihazın yaşam döngüsü içinde her bir kullanıcı rolü için tipik görevler bulunur.

Çalıştırma mantığının ayrıntıları için cihaza ait Çalıştırma Talimatlarına bakın.

m

# <span id="page-34-0"></span>6.3 Lokal ekranı kullanarak çalışma menüsüne erişim

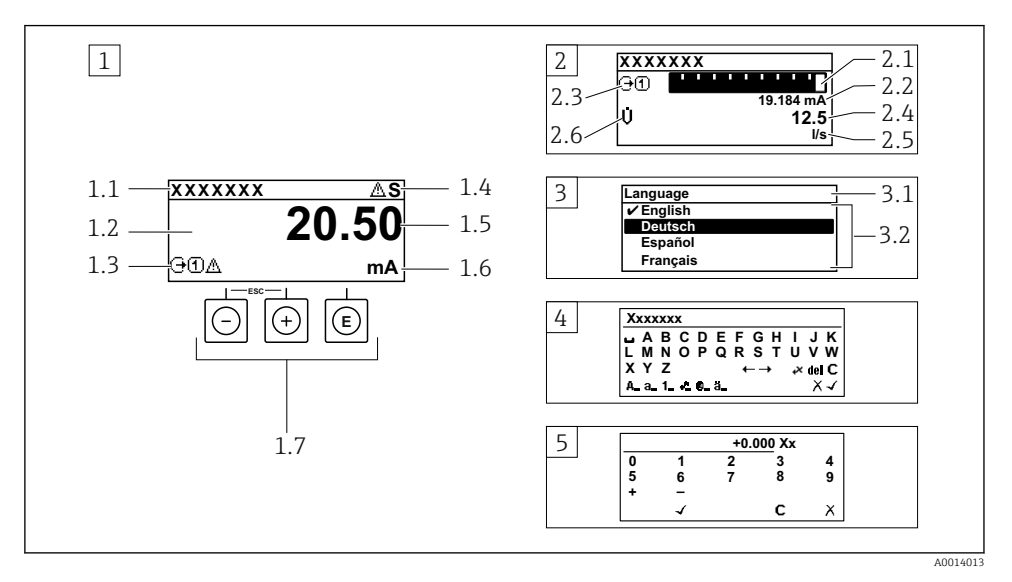

- *1 Ölçülen değerin "1 değer, maks." olarak gösterildiği çalıştırma ekranı (örnek)*
- *1.1 Cihaz etiketi*
- *1.2 Ölçülen değerlerin görüntülendiği alan (4 satır)*
- *1.3 Ölçülen değere ait açıklayıcı semboller: Ölçülen değerin tipi, ölçüm kanal numarası, hata teşhisi davranışı sembolü*
- *1.4 Durum alanı*
- *1.5 Ölçülen değer*
- *1.6 Ölçülen değerin birimi*
- *1.7 Çalıştırma elemanları*
- *2 Ölçülen değerin "1 bar grafiği + 1 değer" olarak gösterildiği çalıştırma ekranı (örnek)*
- *2.1 Ölçülen değer 1 için bar grafiği*
- *2.2 Ölçülen değer 1 için birim*
- *2.3 Ölçülen değer 1 için açıklayıcı semboller: ölçülen değerin tipi, ölçüm kanal numarası*
- *2.4 Ölçüm değeri 2*
- *2.5 Ölçülen değer 2 için birim*
- *2.6 Ölçülen değer 2 için açıklayıcı semboller: ölçülen değerin tipi, ölçüm kanal numarası 3 Navigasyon görünümü: parametre seçimi*
- *3.1 Navigasyon yolu ve durum alanı*
- *3.2 Navigasyon görüntü alanı: geçerli parametre değerini gösterir*
- *4 Düzenleme görünümü: giriş şablonu içeren metin düzenleyicisi*
- *5 Düzenleme görünümü: giriş şablonu içeren sayı düzenleyicisi*

### 6.3.1 Çalışma ekranı

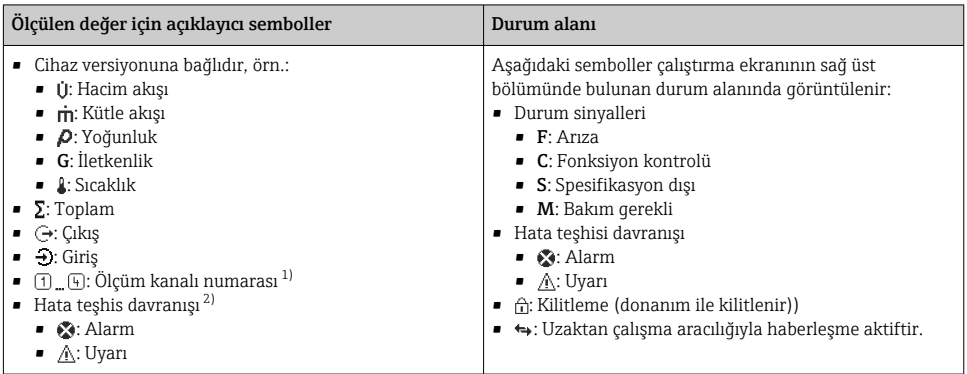

1) Eğer yanı ölçülen değişken tipi (toplam, çıkış vb.) için birden fazla kanal bulunuyorsa.

2) Görüntülenen ölçülen değişkeni ilgilendiren bir hata teşhis olayı için.

### 6.3.2 Navigasyon görünümü

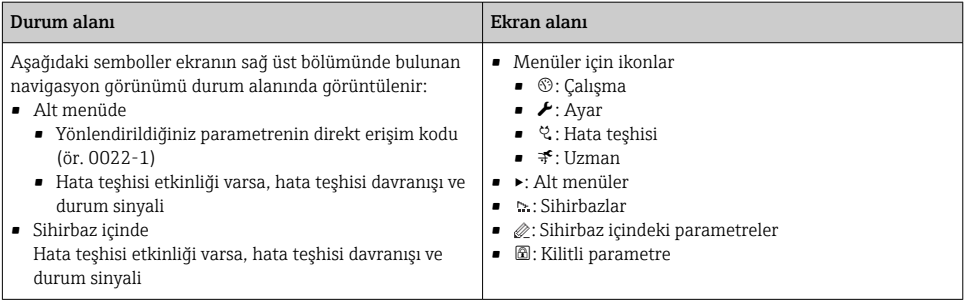

### 6.3.3 Düzenleme görünümü

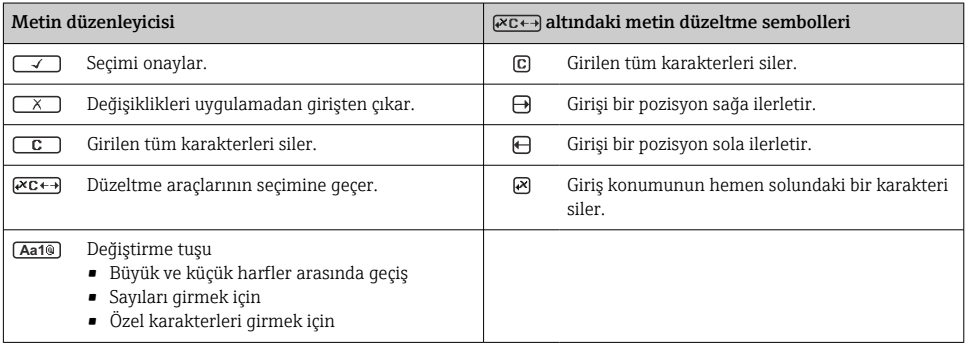

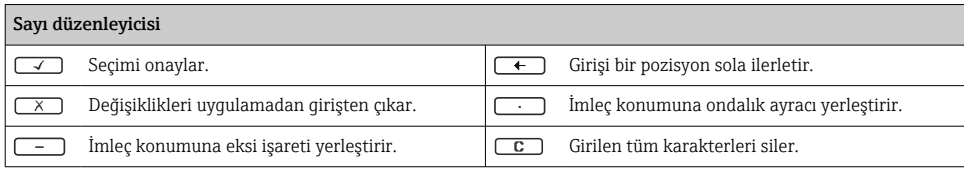

## 6.3.4 Çalıştırma elemanları

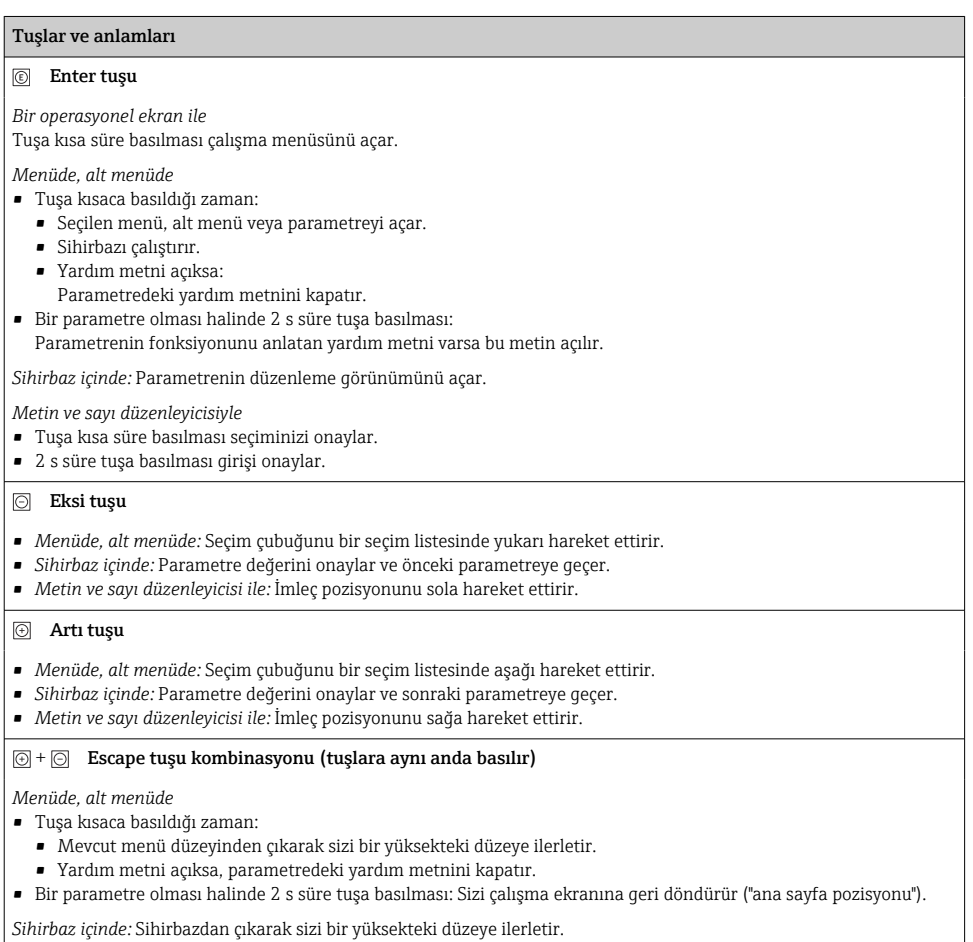

*Metin ve sayı düzenleyicisi ile:* Herhangi bir değişiklik uygulamadan düzenleyici görünümünü kapatır.

#### <span id="page-37-0"></span>Tuşlar ve anlamları

#### $\circled{=}$  +  $\circled{}$  Eksi/Enter tuş kombinasyonu (tuşlara aynı anda basılır)

*Bir operasyonel ekran ile:*

• Tuş takımı kilidi aktifse:

3 s süre tuşa basılması tuş takımı kilidini devreden çıkarır.

• Tuş takımı kilidi aktif değilse: 3 s süre tuşa basılması tuş takımı kilidini etkinleştirme seçeneği dahil şekilde içerik menüsünü açar.

## 6.3.5 Daha fazla bilgi

Aşağıdaki konularla ilgili daha fazla bilgi için cihaza ait Çalıştırma Talimatlarına bakın

- Yardım metnini çağırma
- Kullanıcı rolleri ve ilgili erişim izinleri
- Yazma korumasını erişim koduyla devre dışı bırakma
- Tuş takımı kilidini etkinleştirme veya devreden çıkarma

# 6.4 Çalıştırma aracı aracılığıyla çalışma menüsüne erişim

FieldCare ve DeviceCare ile erişim hakkında detaylı bilgi için cihazın Kullanım<br>Talimatlarına baltın A. S. O Talimatlarına bakın  $\rightarrow \Box$  3

# 6.5 Web sunucusu aracılığıyla çalışma menüsüne erişim

Çalışma menüsüne Web sunucusu aracılığıyla da ulaşılabilir. Cihaz için Çalıştırma m Talimatlarına bakın.

# 7 Sistem entegrasyonu

Sistem entegrasyonu hakkında detaylı bilgi için cihaz Kullanım Talimatlarına bakın ା → ⊜ २

# 8 Devreye alma

# 8.1 Fonksiyon kontrolü

Ölçüm cihazını devreye almadan önce:

- ‣ Kurulum sonrası ve bağlantı sonrası kontrollerin yapıldığından emin olun.
- "Montaj sonrası kontrolü" kontrol listesi  $\rightarrow \blacksquare$  12
- "Bağlantı sonrası kontrolü" kontrol listesi  $\rightarrow$  32

# 8.2 Çalışma dilinin ayarlanması

Fabrika ayarı: İngilizce veya sipariş edilen yerel dil

<span id="page-38-0"></span>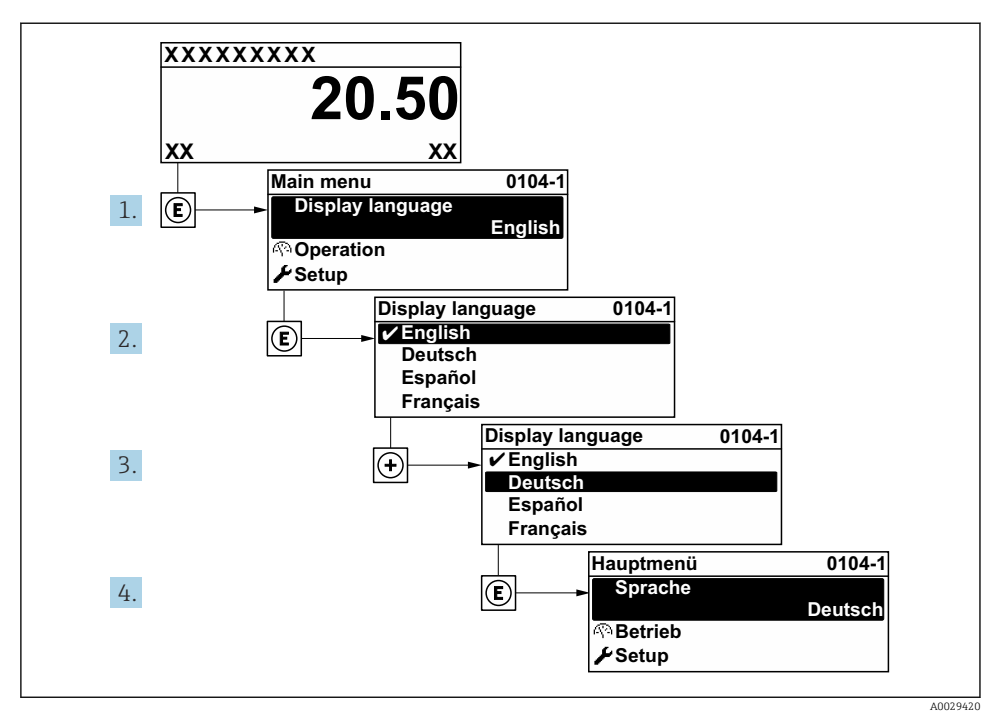

 *4 Lokal ekranın örneğini alma*

# 8.3 Ölçüm cihazının konfigürasyonu

Alt menüleri ve çok sayıda kılavuzlu sihirbazlı ile **Kurulum** menüsü ölçüm cihazının hızlı devreye alınması için kullanılır. Ölçüm veya iletişim için olanlar gibi konfigürasyon için gereken parametrelerin tümünü içerir.

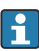

Alt menü ve parametre sayısı cihaz versiyonuna bağlı olarak değişebilir. Seçim sipariş koduna bağlı olarak değişebilir.

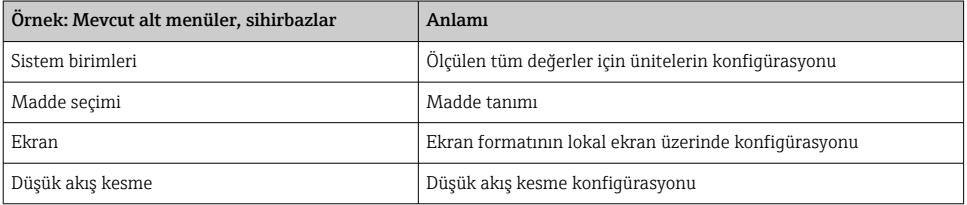

<span id="page-39-0"></span>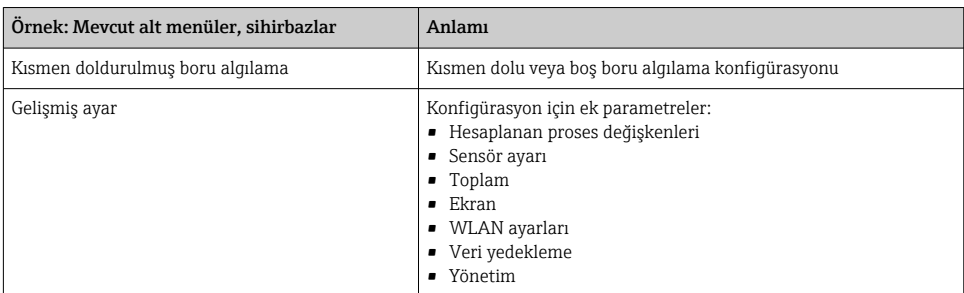

# 8.4 Ayarları yetkisiz erişime karşı koruma

Aşağıdaki yazma koruması seçenekleri ölçüm cihazının konfigürasyonunu istenmeyen modifikasyonlara karşı korunması için mevcuttur:

- Erişim kodu ile parametrelere erişimi önleyin
- Tuş kilitleme ile lokal çalışmaya erişimi önleyin
- Yazma koruma sivici ile ölçüm cihazına erişimi önleyin

Yetkisiz erişime karşı korumayla ilgili ayrıntılar için cihaza ait Çalıştırma Talimatlarına m bakın.

# 9 Hata Teşhisi Bilgileri

Ölçüm cihazının kendini izleme sisteminin saptadığı hatalar çalıştırma ekranında bir hata teşhisi mesajı şeklinde dönüşümlü olarak görüntülenir. Hataya ait önemli bilgiler içeren düzeltici önlemlere ait mesaja, hata teşhisi mesajı içinden ulaşmak mümkündür.

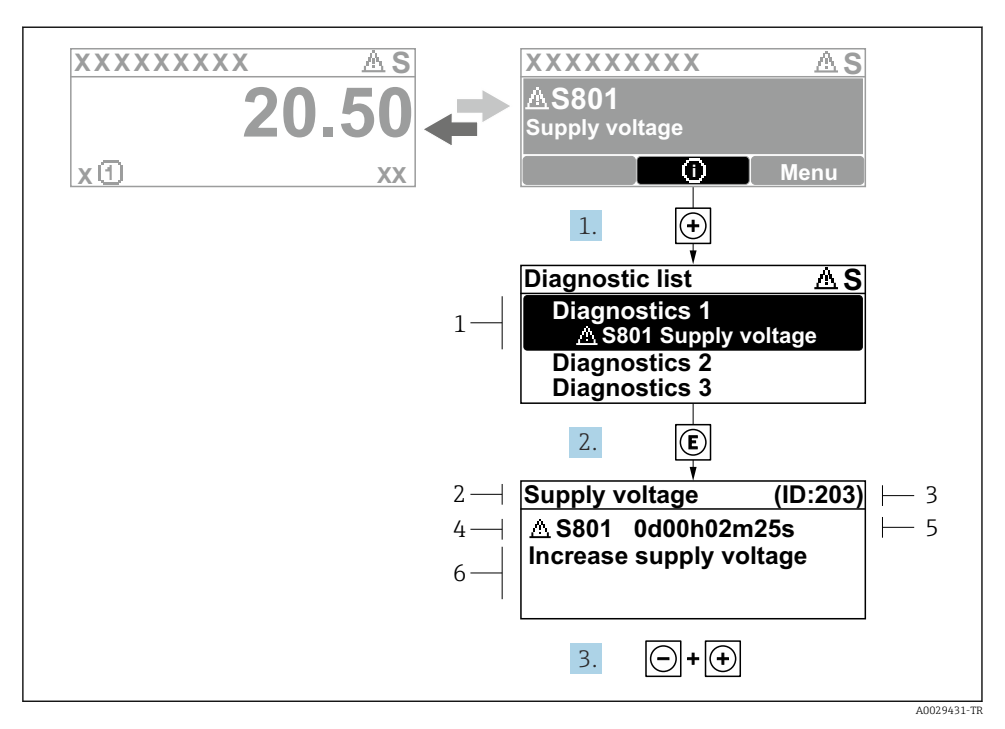

- *5 Düzeltici önlemlere ait mesaj*
- *1 Hata teşhis bilgileri*
- *2 Kısa metin*
- *3 Servis kimliği*
- *4 Hata teşhisi davranışı ve hata teşhisi kodu*
- *5 Hata meydana geldiğindeki çalışma süresi*
- *6 Düzeltici önlemler*
- 1. Kullanıcı hata teşhisi mesajı içindedir.
	- $\Box$  ( ① sembolü ) düğmesine basın.
	- Hata teşhisleri listesi alt menüsü açılır.
- 2.  $\boxplus$  veya  $\boxminus$  ile istediğiniz hata teşhisi etkinliğini seçip  $\boxplus$  düğmesine basın.
	- Düzeltici önlemler hakkında mesaj açılır.
- 3.  $\Box$  +  $\Box$  tuslarına aynı anda basın.
	- Düzeltici önlemler hakkında mesaj kapanır.

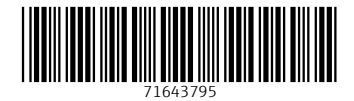

# www.addresses.endress.com

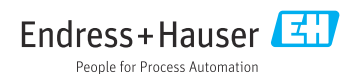